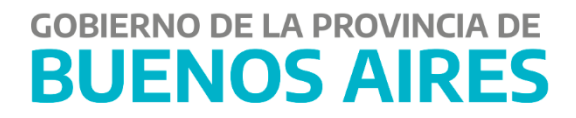

# **Conciliación Bancaria**

# **MANUAL DE USUARIO - Aplicativo CON**

# Contenido

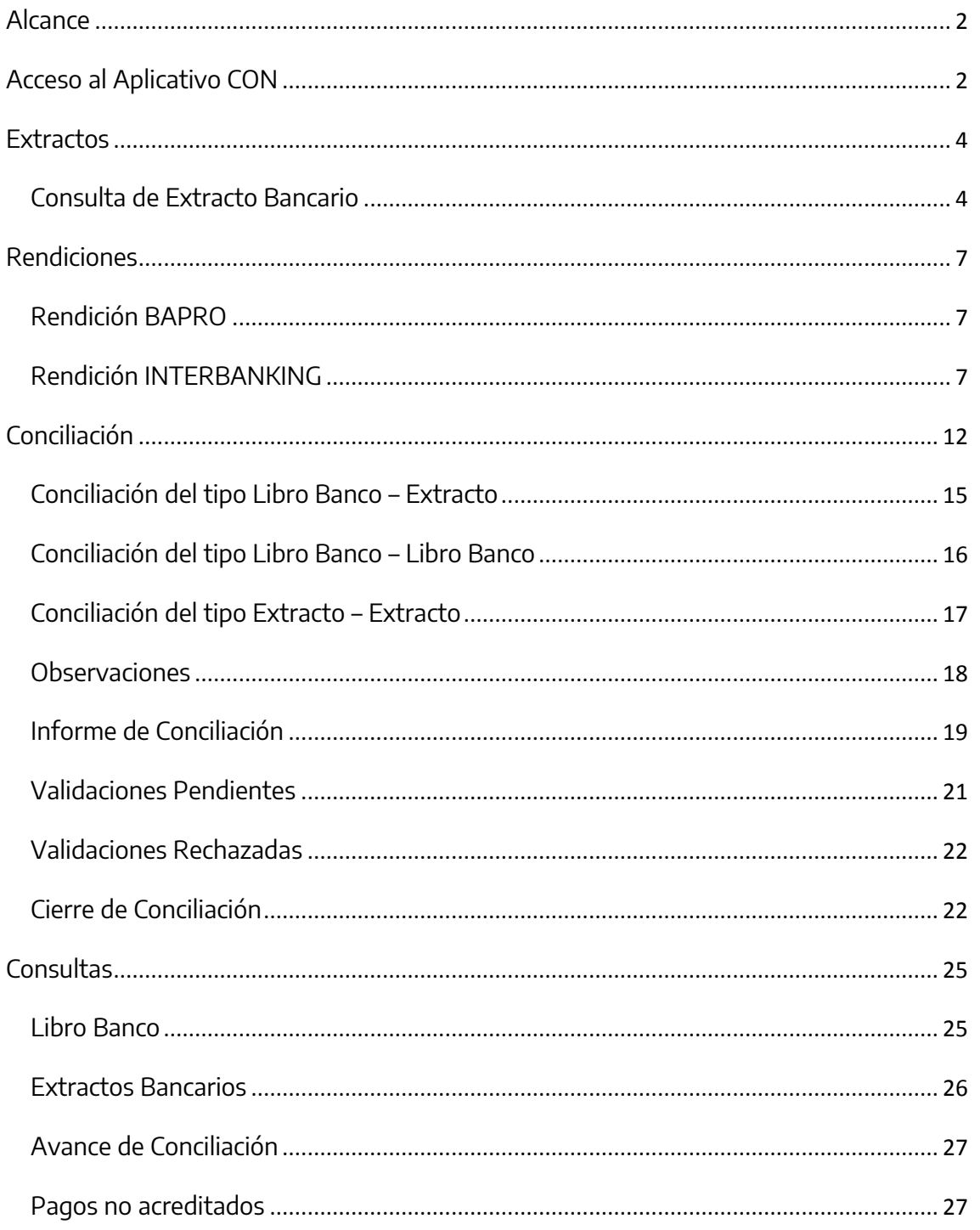

 $\mathbf{1}$ 

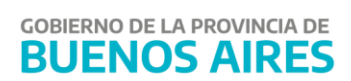

#### <span id="page-2-0"></span>**Alcance**

Este documento detalla cómo realizar una conciliación bancaria de cuentas pagadoras del Banco Provincia de Buenos Aires a través del aplicativo Conciliación (CON) desde el Portal WEB de Tesoreria General.

# <span id="page-2-1"></span>**Acceso al Aplicativo CON**

Ingresar a la siguiente URL: <https://sigafpba.tesoreria.gba.gov.ar/portal/Account/Login>

Completar los campos de usuario y clave y presionar el botón "Ingresar".

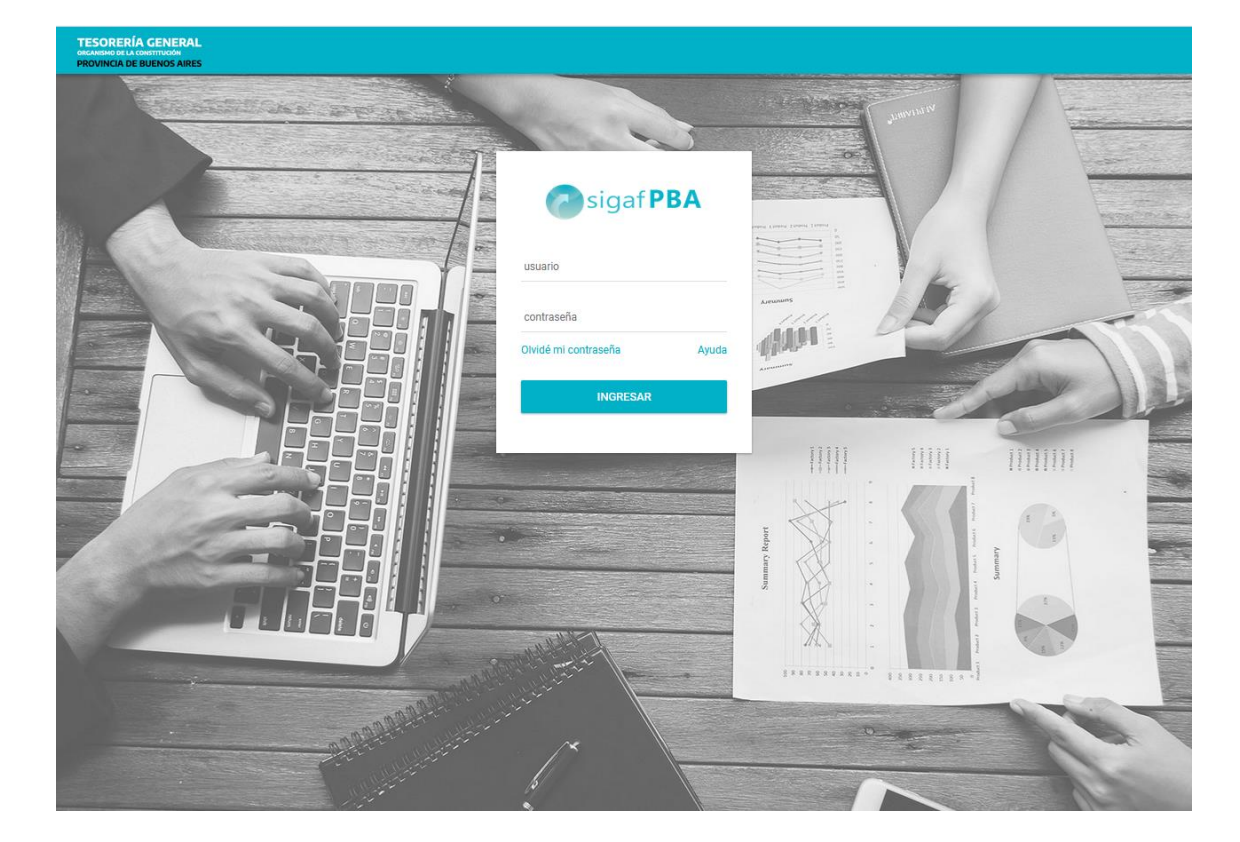

Una vez iniciada la sesión, cliquear en el módulo Con: Conciliación

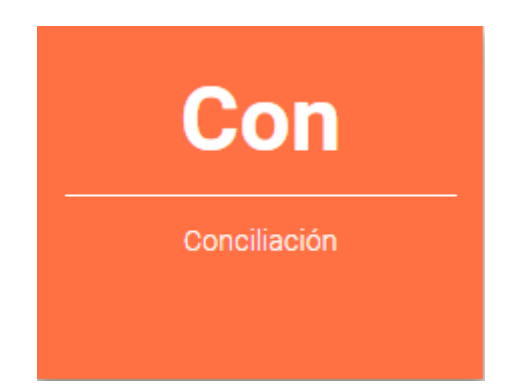

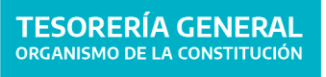

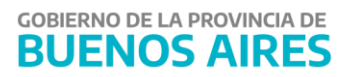

Se despliega la siguiente pantalla:

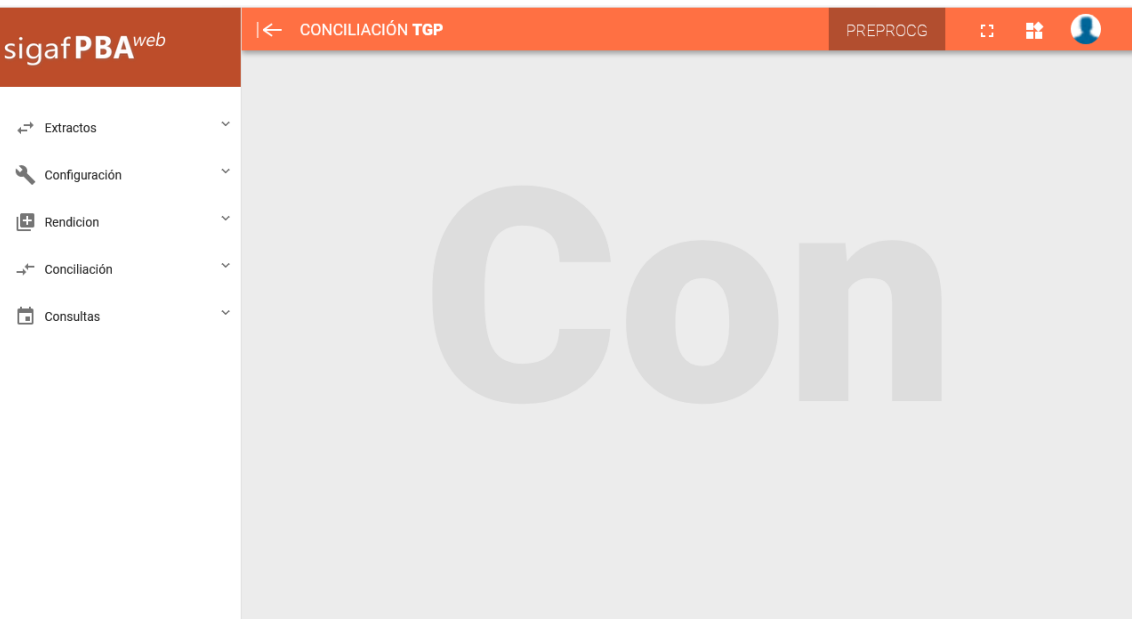

En la sección izquierda se visualiza el siguiente menú de opciones:

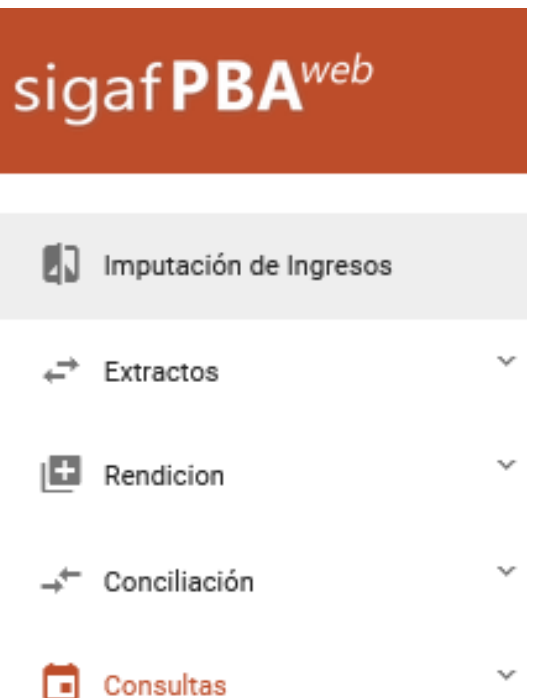

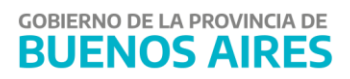

#### <span id="page-4-0"></span>**Extractos**

Desde el ítem de menú Extractos, se puede buscar y consultar los extractos por fecha y/o estado (Ingresado, Confirmado Parcialmente o Confirmado) como se visualiza a continuación. La carga de los mismos se centraliza en TGP.

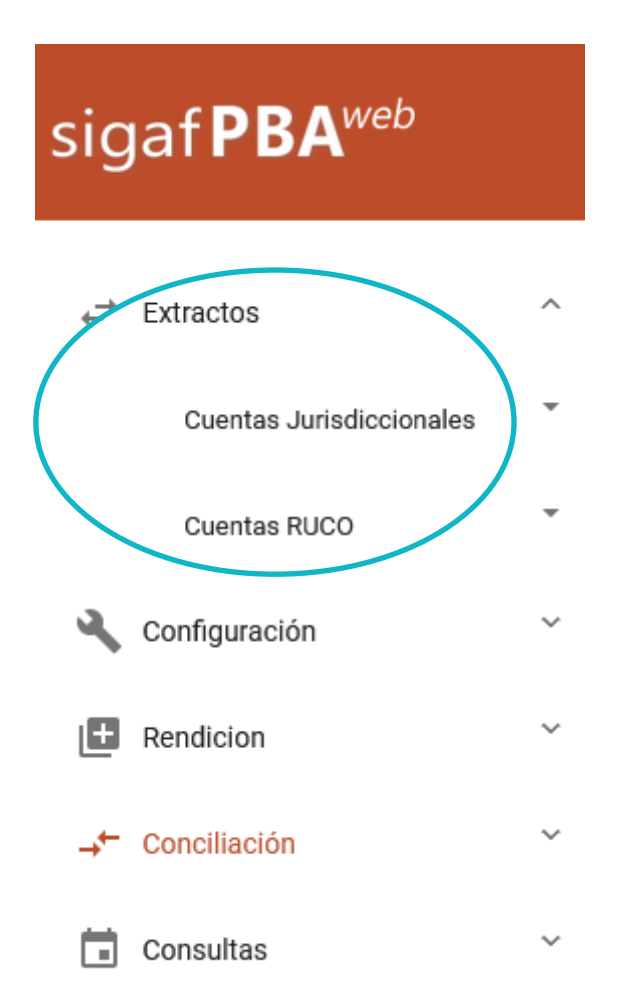

4

En el submenú **Cuentas Jurisdiccionales** se encuentran los extractos bancarios que envía diariamente el Banco Provincia pertenecientes a la jurisdicción.

En el submenú **Cuentas Ruco** se encuentran todas las cuentas bancarias dadas de altas en el Registro Único de Cuentas Oficiales.

## <span id="page-4-1"></span>Consulta de Extracto Bancario

Ingresar al menú Extractos bancarios  $\rightarrow$  Extractos jurisdiccionales, aparecerá la siguiente pantalla. Se podrá consultar por un rango de fechas y estado del mismo, así como visualizar el detalle.

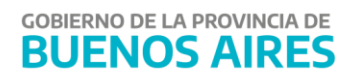

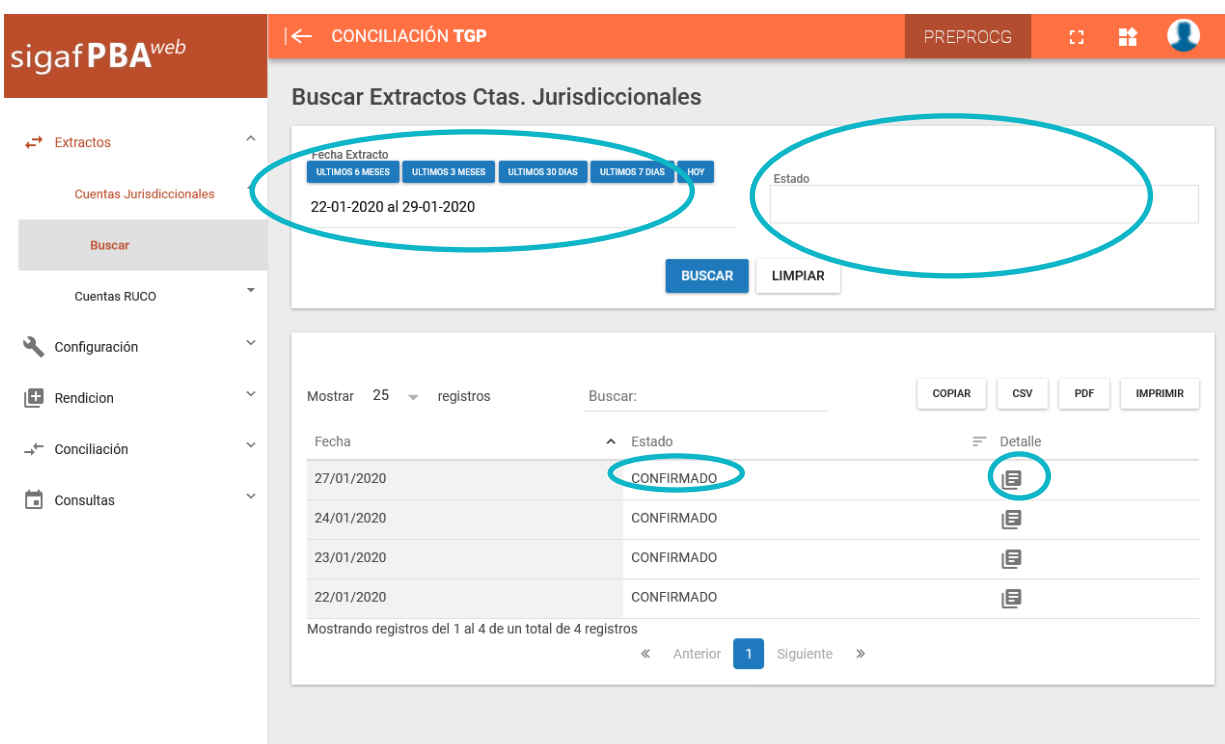

En caso de que alguna cuenta presentase un error, la misma conservará el estado "Ingresado" y el extracto en "Confirmado Parcialmente". Al ingresar al botón  $\blacksquare$  de detalle se puede visualizar el error, pudiéndose confirmar dichas cuentas las veces que sea necesario. El día siguiente no se puede procesar hasta que se termine de confirmar todas las cuentas del día anterior.

Presionando el botón es posible acceder al detalle del extracto, visualizándose:

- Los números de cuenta y su correspondiente sucursal
- El saldo inicial
- El total de crédito y débito
- $\bullet$  Fl saldo final
- La cantidad de movimientos

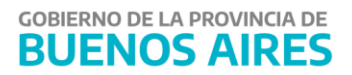

 $\overline{\mathbf{v}}$ 

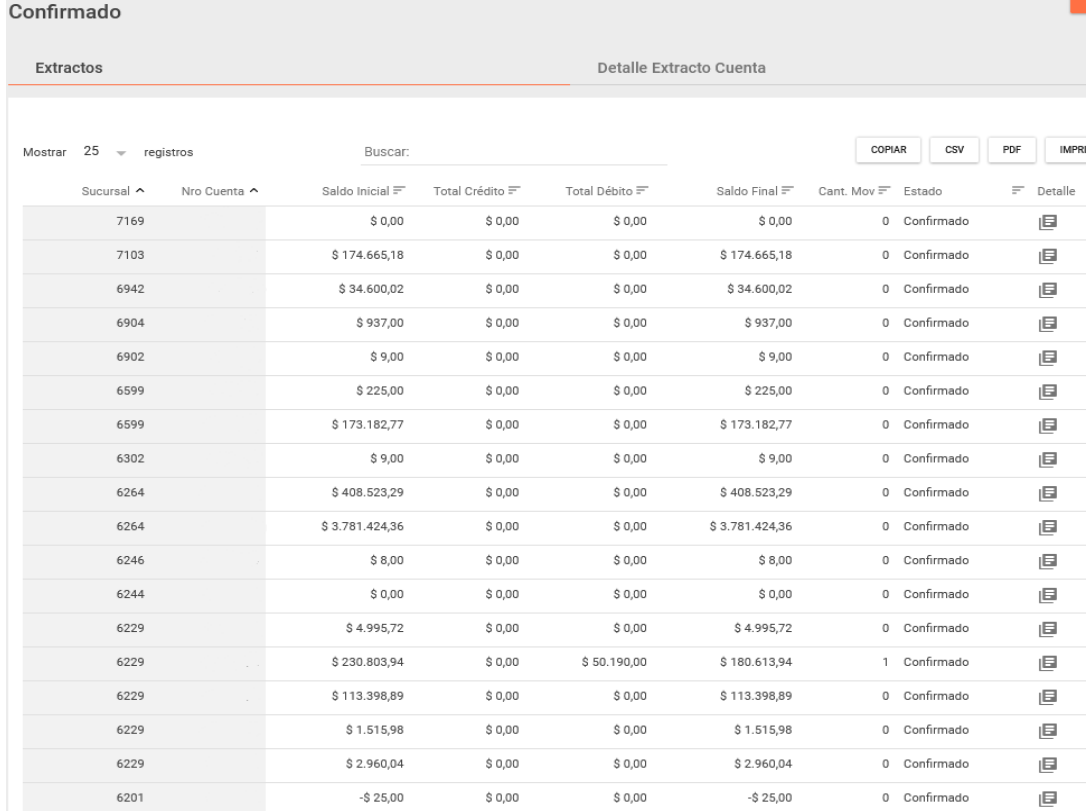

# Extractos Ctas. Jurisdiccionales 29/01/2020 -

# Desde el botón  $\Box$ , es posible visualizar el detalle de cada cuenta que conforma el extracto

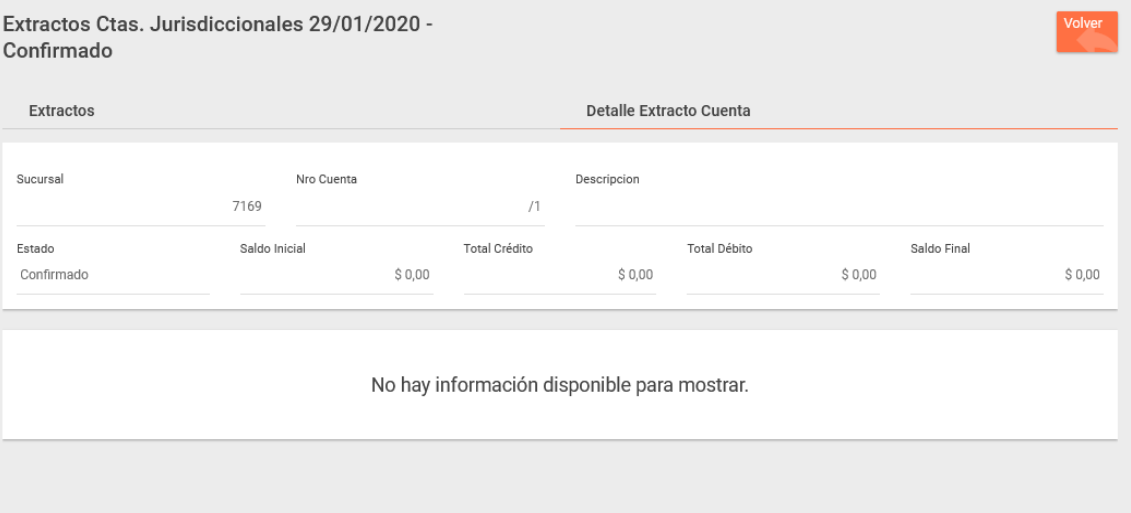

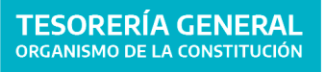

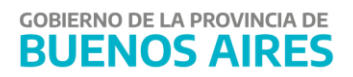

# <span id="page-7-0"></span>**Rendiciones**

# <span id="page-7-1"></span>Rendición BAPRO

La carga de la rendición BAPRO **se encuentra centralizada en la Tesorería General**, por lo tanto, se realiza tanto para las tesorerías descentralizadas como para las no descentralizadas.

## <span id="page-7-2"></span>Rendición INTERBANKING

Para la rendición, se debe acceder a la página de la TGP (https://www.tesoreria.gba.gov.ar/) y, en la sección "USO INTERNO" que se encuentra en la parte inferior derecha de la pantalla, cliquear en "Interbanking".

IMPORTANTE: En los casos de las **Tesorerías Descentralizadas**, dicha acción debe ser realizada por la jurisdicción correspondiente, en caso de utilizar la plataforma Interbanking para gestionar sus pagos. En los demás casos se centraliza en la Tesorería General.

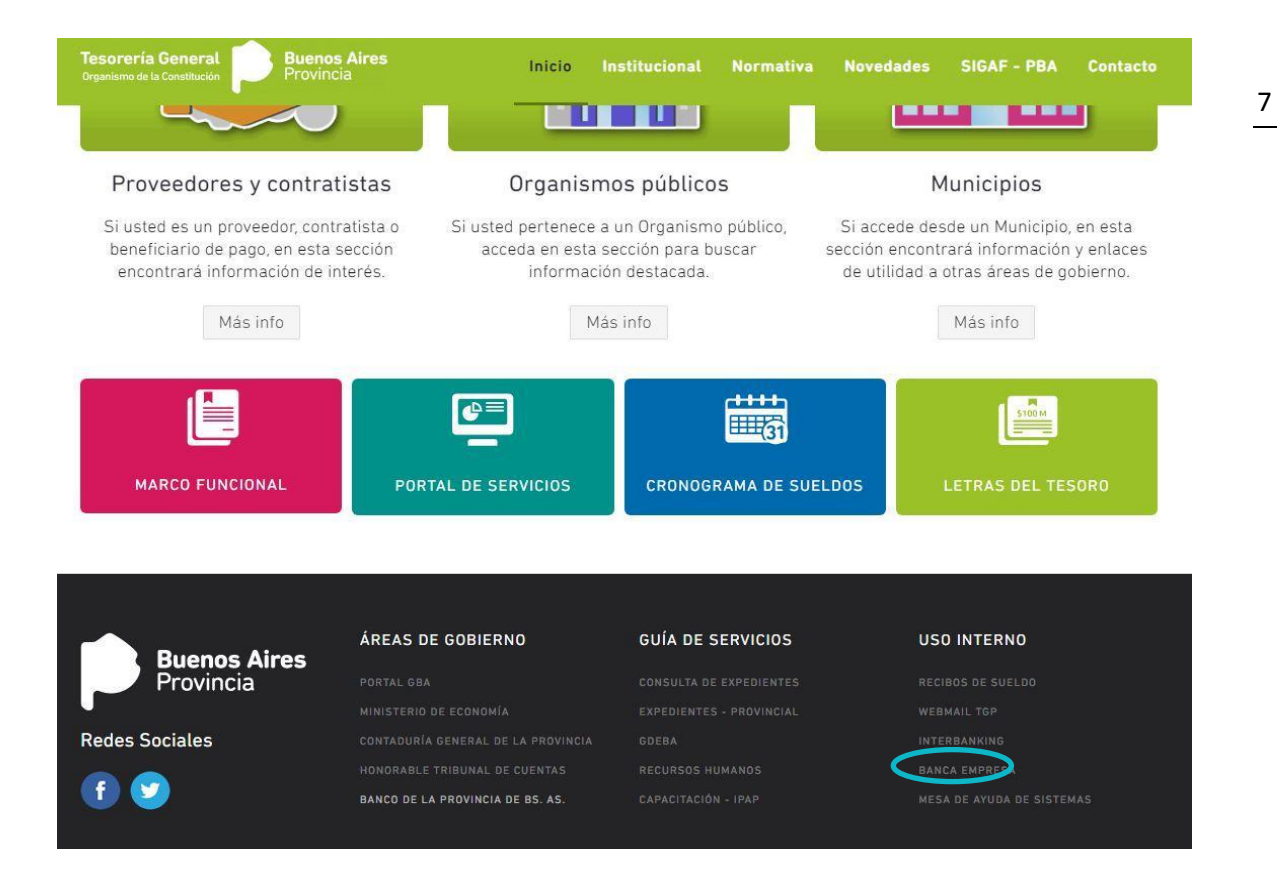

Se despliega la siguiente pantalla:

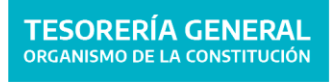

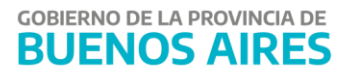

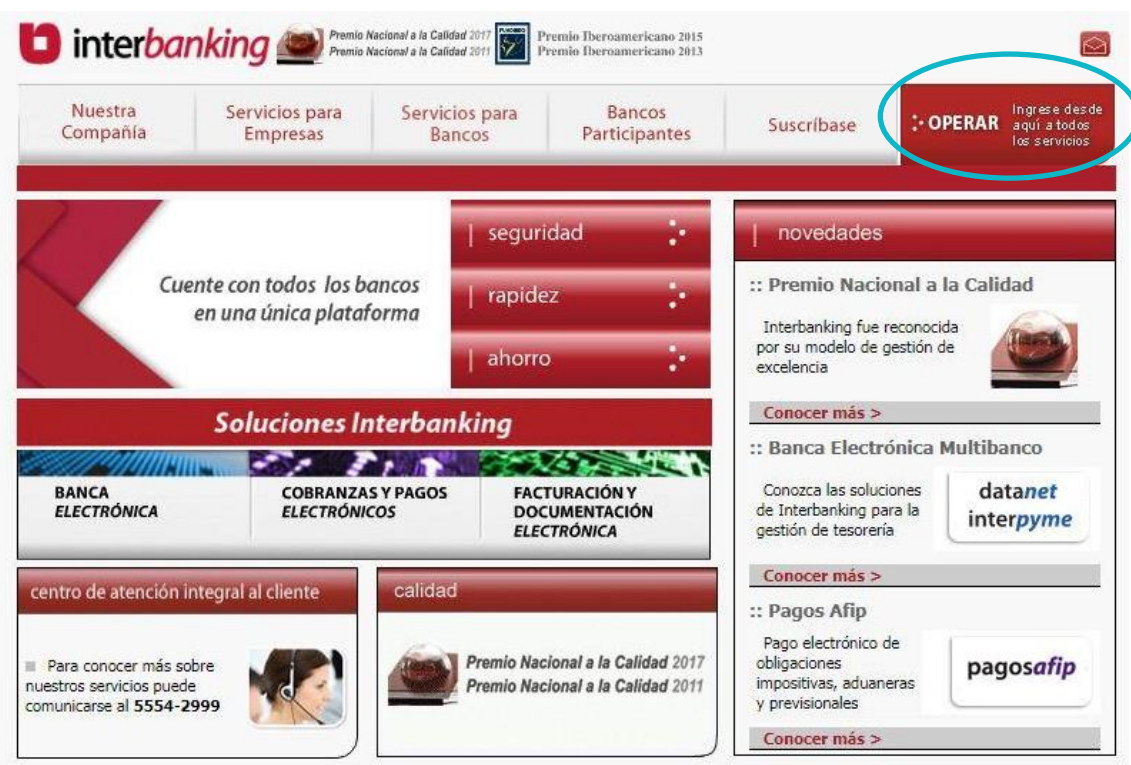

**:-** OPERAR lingre

Hacer click en y completar la nacionalidad y el CUIL como se visualiza a

continuación:

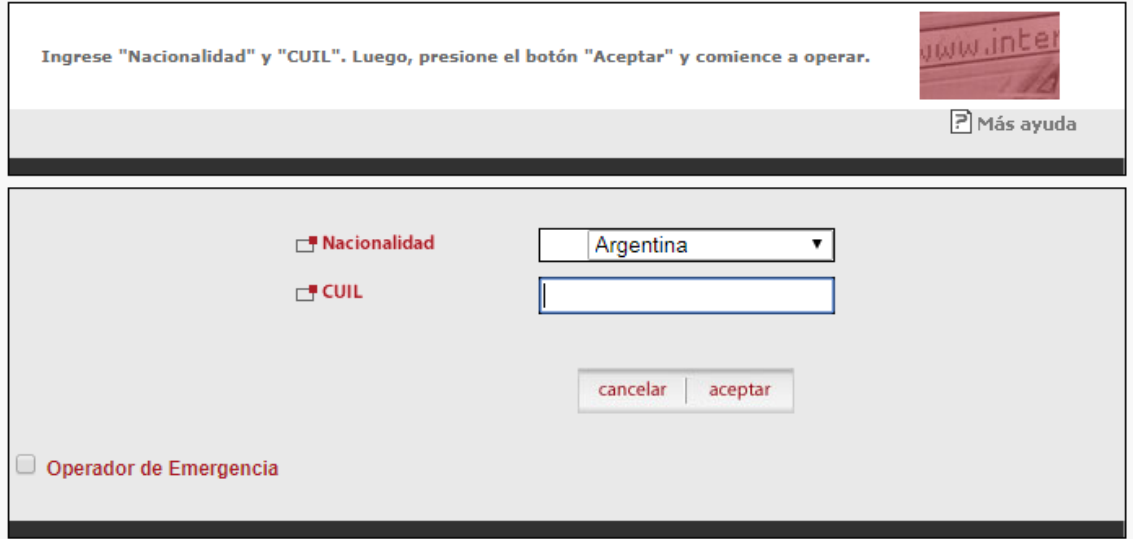

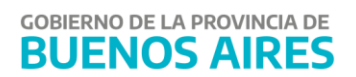

Presionar "aceptar", se despliega la siguiente pantalla donde se debe ingresar el usuario y la clave como se visualiza a continuación:

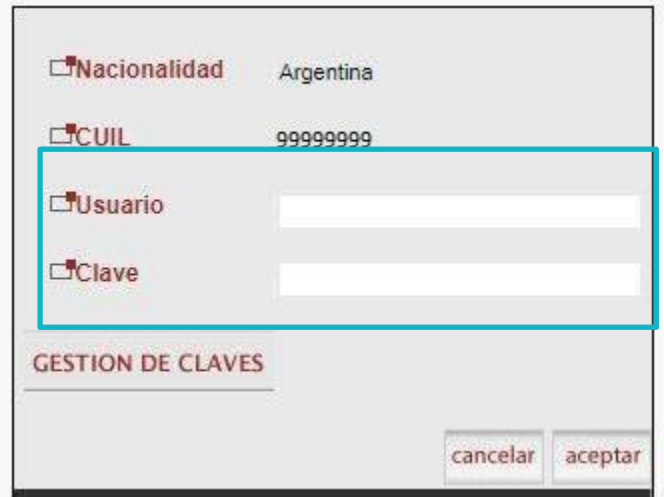

Presionar "aceptar" y se despliega el siguiente cuadro donde se debe ingresar la clave dinámica:

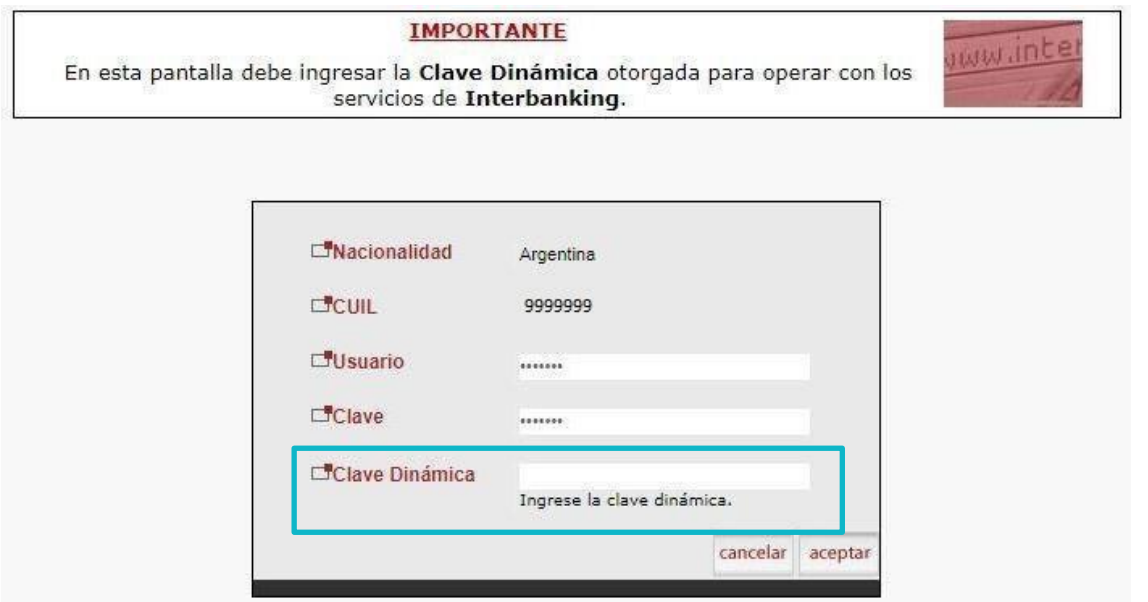

Se despliega la siguiente pantalla, en la cual se debe ingresar en la sección "ARCHIVOS"  $\rightarrow$ "Generación"  $\rightarrow$ "DATANET":

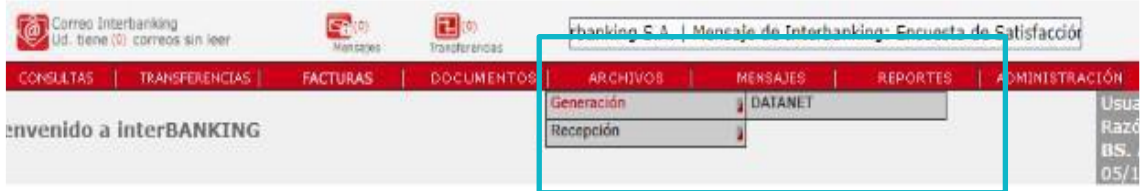

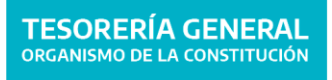

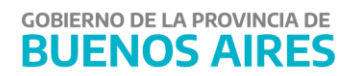

En la sección derecha seleccionar "Transferencias ejecutadas" como se visualiza a continuación:

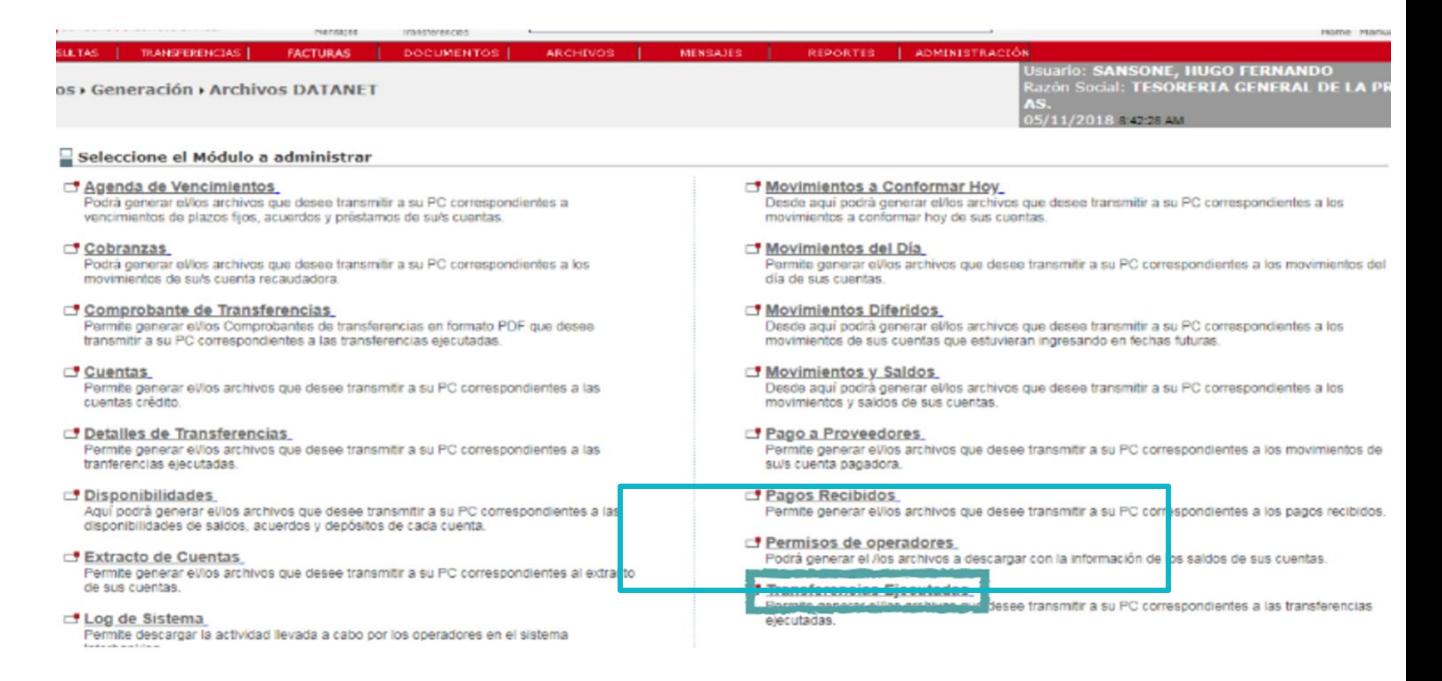

Se despliega la siguiente pantalla en la cual se debe completar la fecha de solicitud y presionar "aceptar".

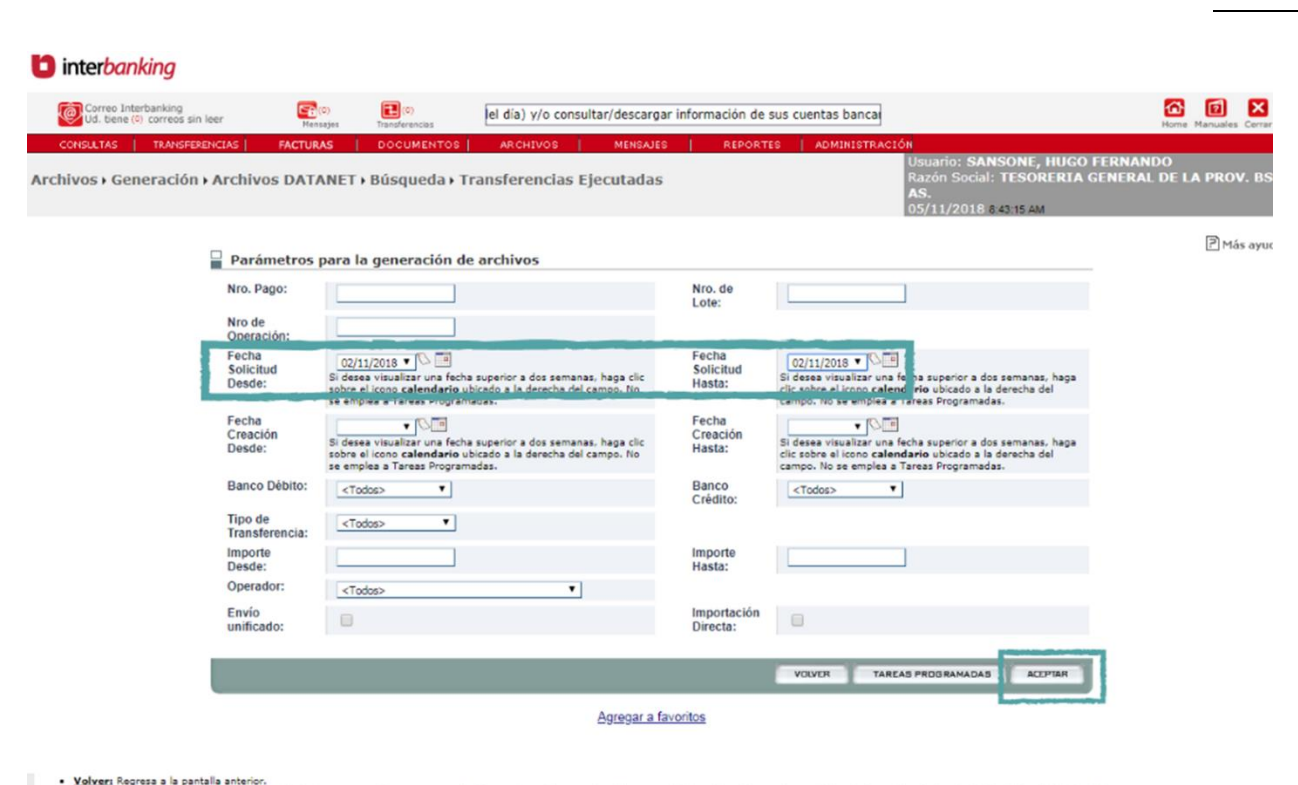

• <u>Volver:</u> Regress a la pantalla anterior.<br>• <mark>Tareas Propramadas:</mark> Permite realizar el alta de una nueva tarea programada. Para esta opción no se tendrán en cuenta los valores ingresados en Fecha de Creación y Fecha de So

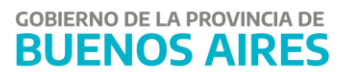

Se despliega la pantalla que indica que se ha iniciado el proceso de generación de archivo:

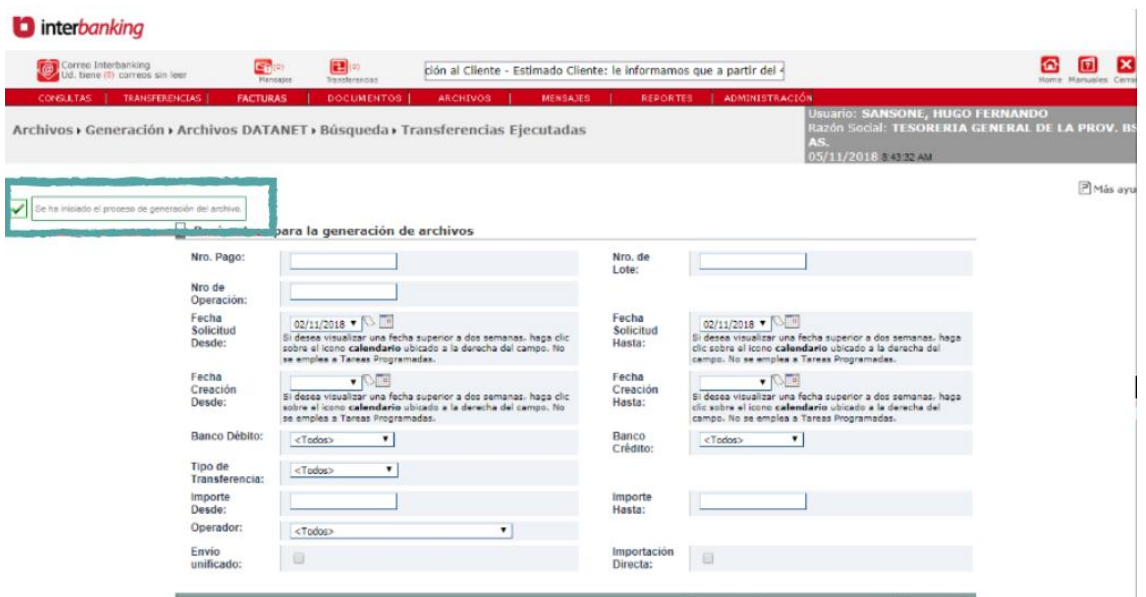

Desde el ítem de menú "ARCHIVOS" → "Recepción" → "DATANET", se debe descargar y guardar el archivo de rendición en la computadora como se visualiza a continuación:

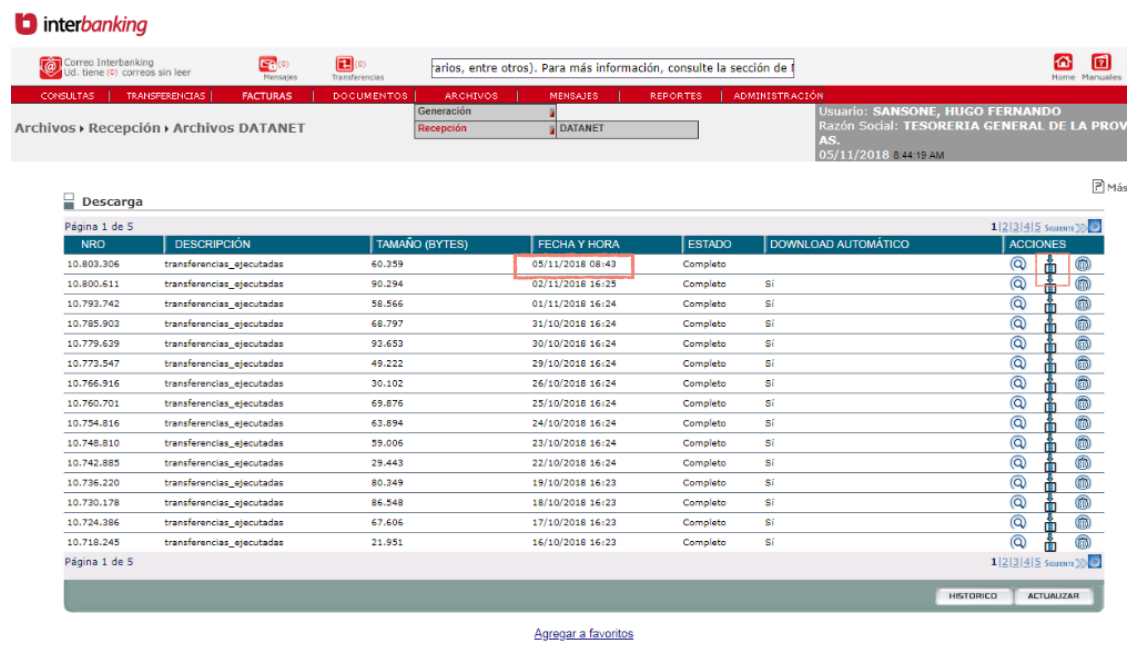

• <u>Histórico:</u> Accederá al listado de archivos que ya fueron bajados a la PC.<br>• <u>No Bajados:</u> Visualizará el listado de archivos que aún no fueron bajados a la PC.

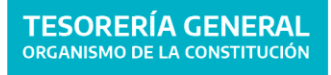

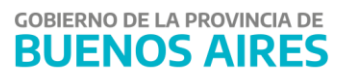

Desde el aplicativo Con, a partir del ítem de menú denominado "Rendición"  $\rightarrow$  "Interbanking"  $\rightarrow$  "Cargar" se cargan las rendiciones. Cliquear la opción "SELECCIONAR ARCHIVO" y buscar el mismo en la carpeta destinada al efecto donde se guardó desde la página de Interbaknking.

La rendición de los pagos realizados por Interbanking se encuentra disponible al finalizar el día. Cabe aclarar que para procesar una rendición, debe estar confirmado el extracto.

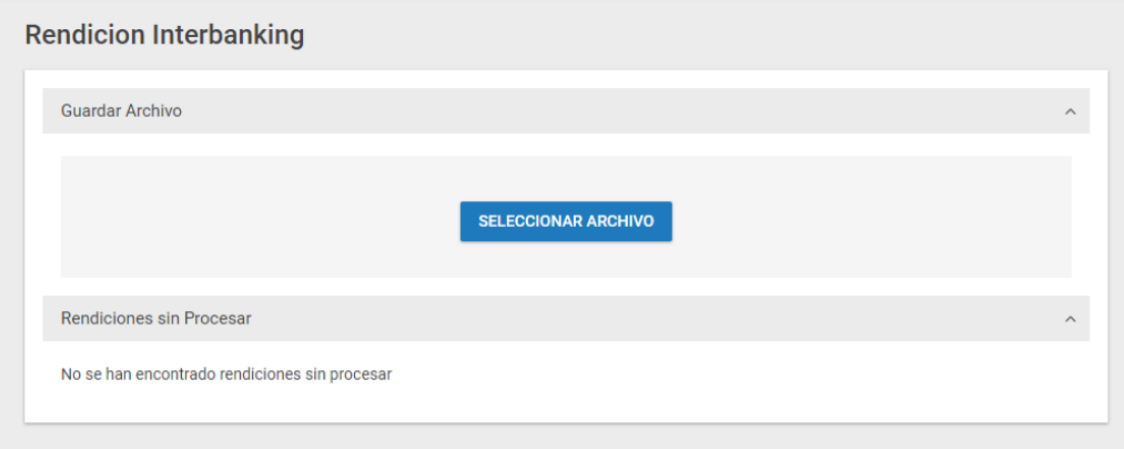

A partir del ítem de menú denominado "Rendición"  $\rightarrow$  "Interbanking"  $\rightarrow$  "Buscar" se pueden consultar las rendiciones INTERBANKING por fecha y estado.

# <span id="page-12-0"></span>**Conciliación**

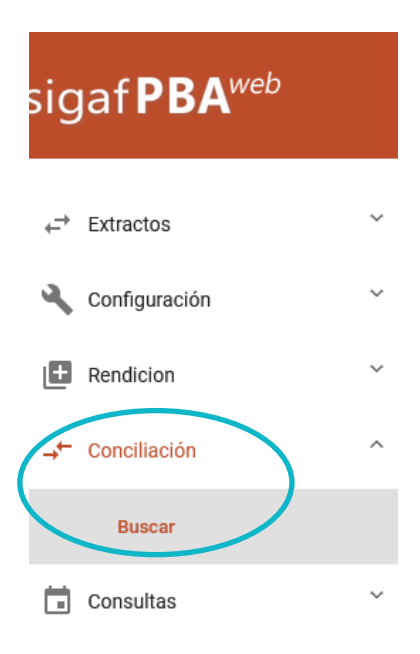

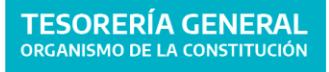

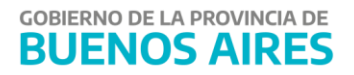

Desde el ítem de menú CONCILIACIÓN, se accede a la conciliación bancaria propiamente dicha. Al presionar "Buscar" se despliega la siguiente pantalla:

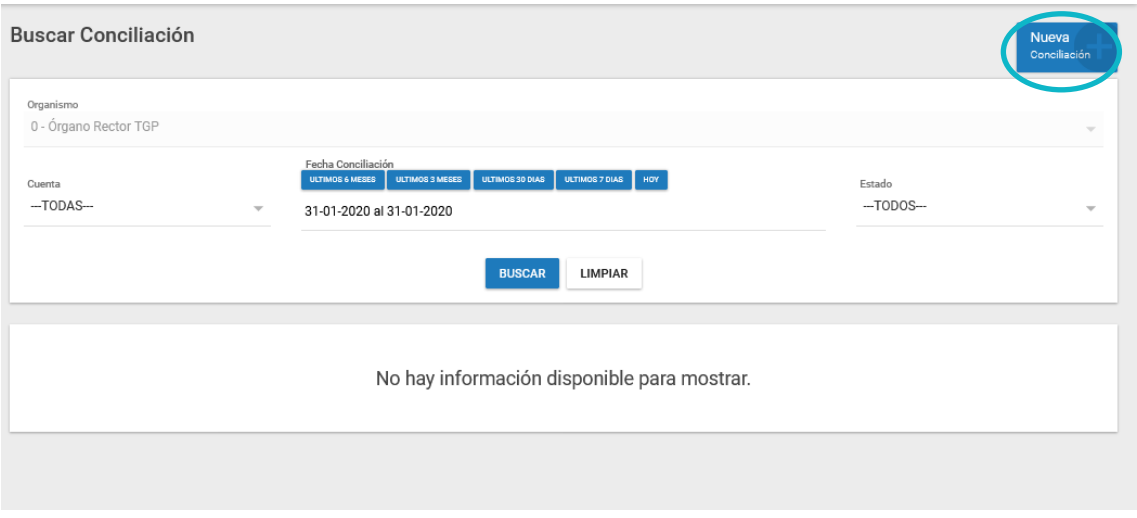

Es posible buscar una conciliación ya iniciada por cuenta, por fecha y por estado; o bien, iniciar una nueva conciliación como se refleja a continuación. Seleccionar la cuenta a conciliar y la fecha de conciliación (fecha del extracto), y presionar el botón "Guardar".

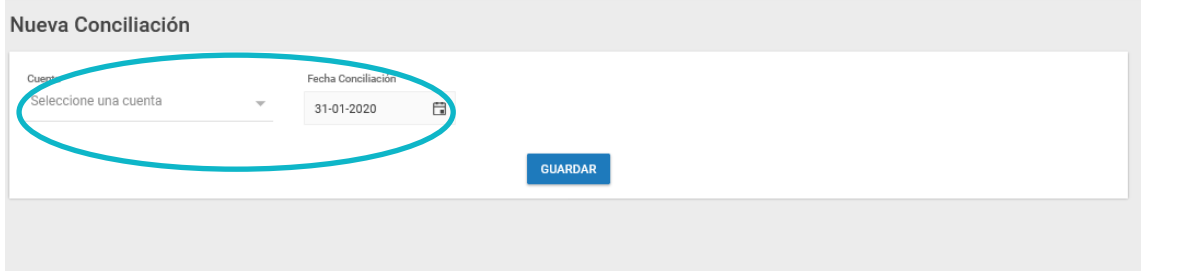

Cabe aclarar que cuando el Extracto aún se encuentra sin confirmar, no será posible proceder con la conciliación:

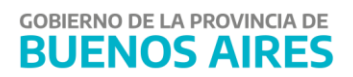

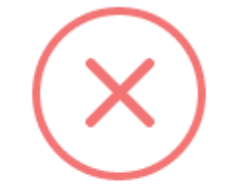

#### El extracto para la cuenta 1194/3 de la fecha 01/11/2018 12:00:00 a.m. no se encuentra Confirmado. Verifique

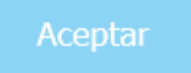

Una vez seleccionada la conciliación aparecerá la siguiente pantalla:

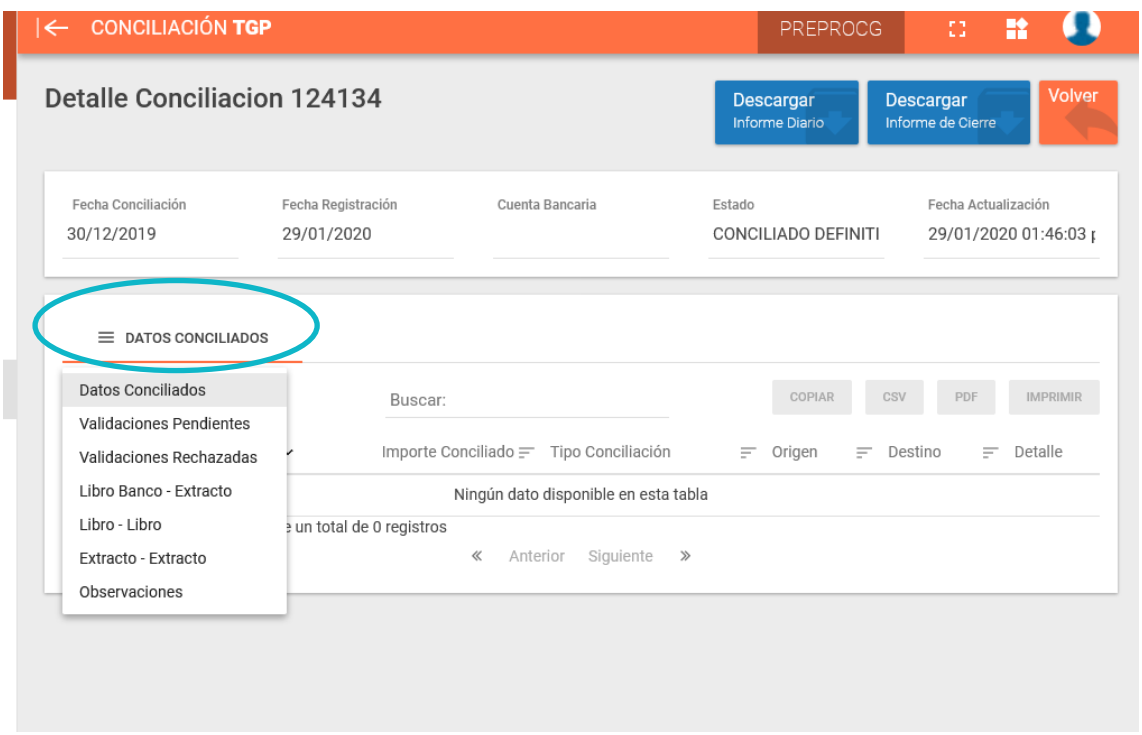

Al ingresar la pantalla aparecen el menú "Datos conciliados". Al seleccionar se visualiza una lista desplegable con las siguientes opciones:

- Validaciones Pendientes
- Validaciones Rechazadas
- Libro banco Extracto

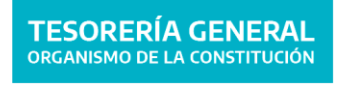

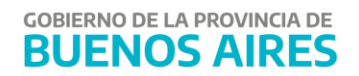

- Libro Libro
- Extracto Extracto
- Observaciones

Se debe seleccionar el tipo de conciliación que se quiere realizar y se abrirá la sección.

#### <span id="page-15-0"></span>Conciliación del tipo Libro Banco – Extracto

En el caso de aquellas jurisdicciones que realicen **pagos por lote**, es posible presionar el botón Conciliación Automática para que se concilien automáticamente aquellos movimientos que poseen igual fecha, igual medio de pago e igual monto.

Luego, se procede con la Conciliación Manual sólo si coincide el importe de los movimientos seleccionados, y puede ser:

- 1. De uno a uno
- 2. De uno a muchos
- 3. De muchos a uno
- 4. De muchos a muchos

En el caso de las jurisdicciones que realicen **pagos por nota**, sólo podrán conciliar manualmente.

**Aclaración:** los importes en rojo corresponden a egresos mientras que los que están en negro son ingresos.

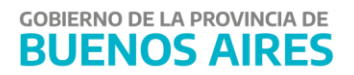

16

**GOBIERNO DE LA PROVINCIA DE** 

**BUENOS AIRES** 

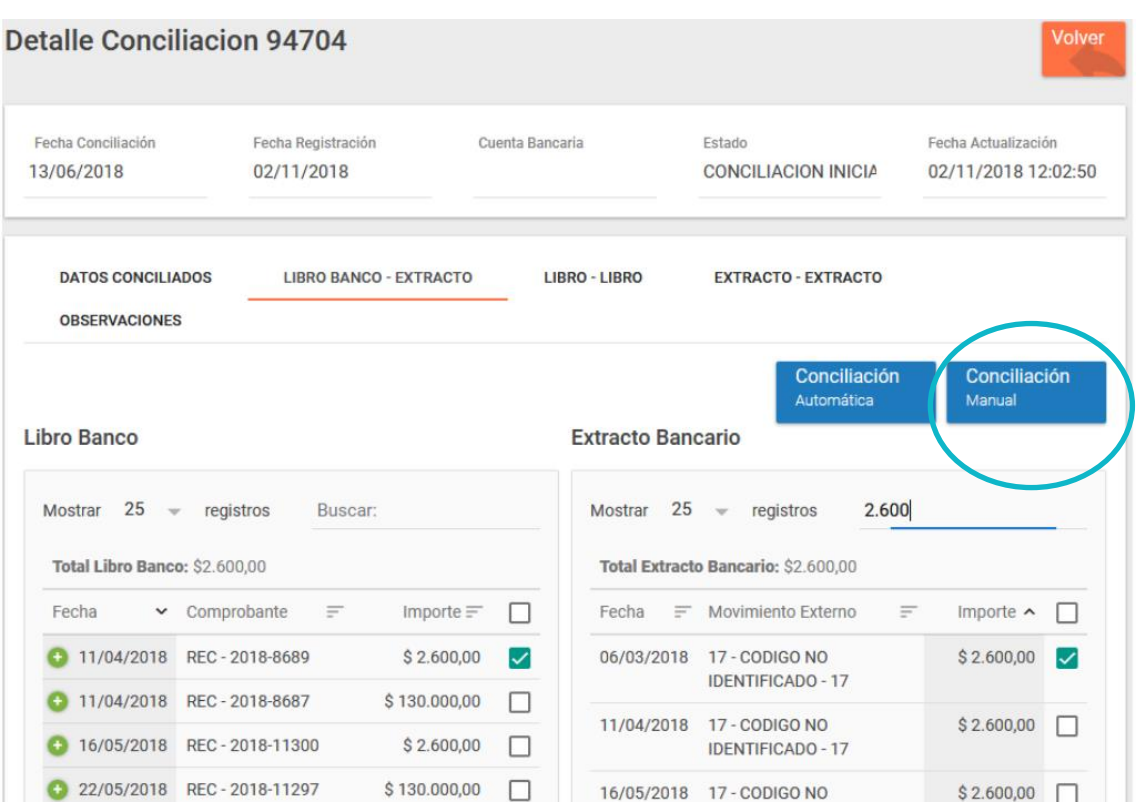

#### <span id="page-16-0"></span>Conciliación del tipo Libro Banco – Libro Banco

Sólo es posible conciliar manualmente, como se visualiza en la siguiente pantalla:

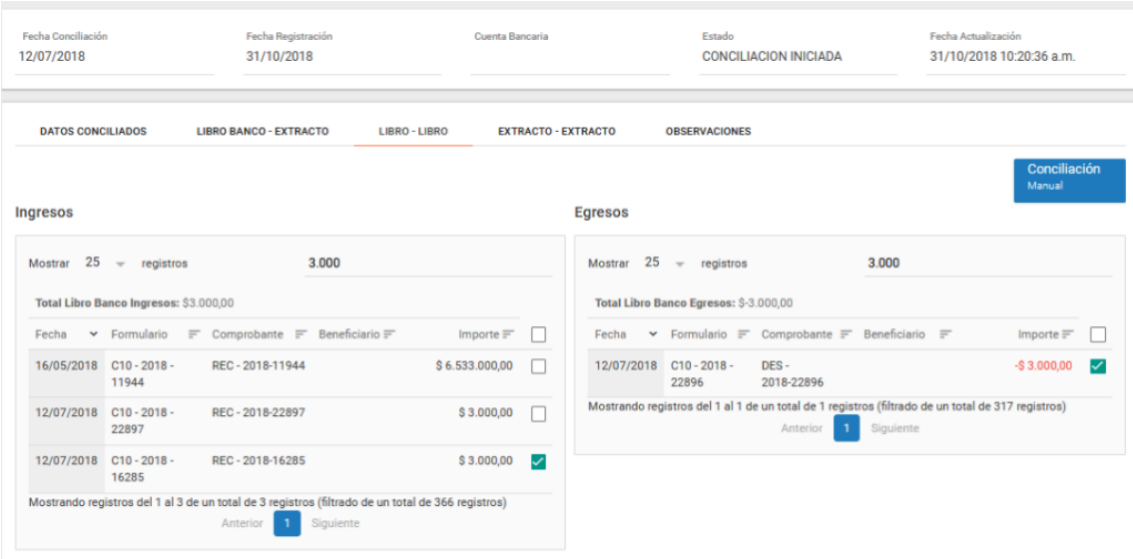

**Aclaración:** Si al momento de conciliar, el sistema advierte que se está infringiendo una regla, tal como muestra el ejemplo en la siguiente pantalla, comunicase con la Contaduría General de la Provincia.

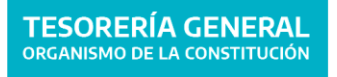

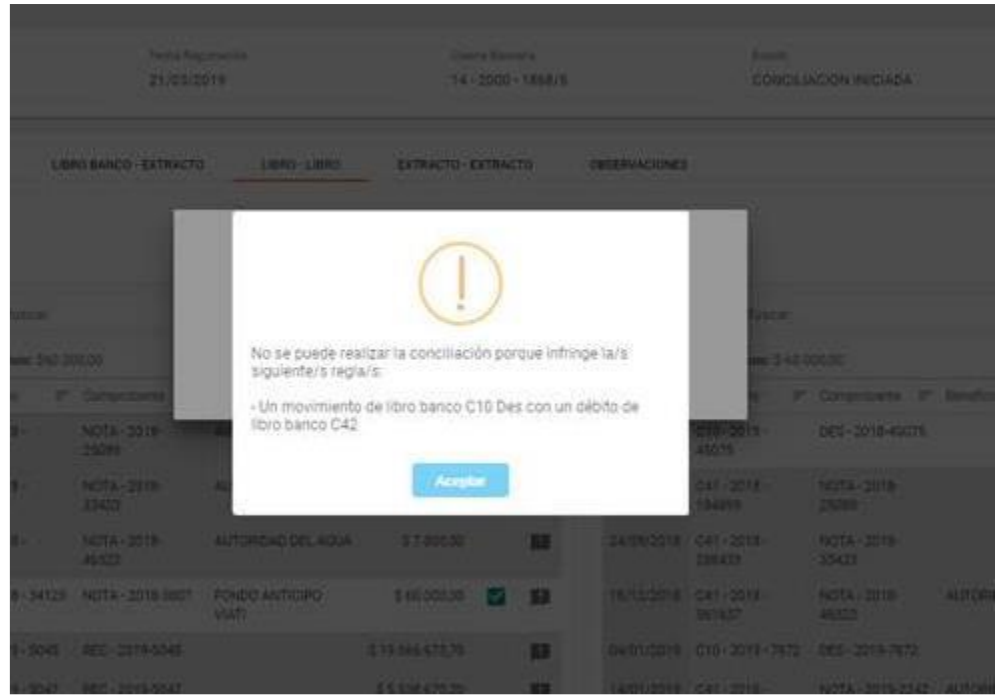

# <span id="page-17-0"></span>Conciliación del tipo Extracto – Extracto

Sólo es posible conciliar manualmente, como se visualiza en la siguiente pantalla:

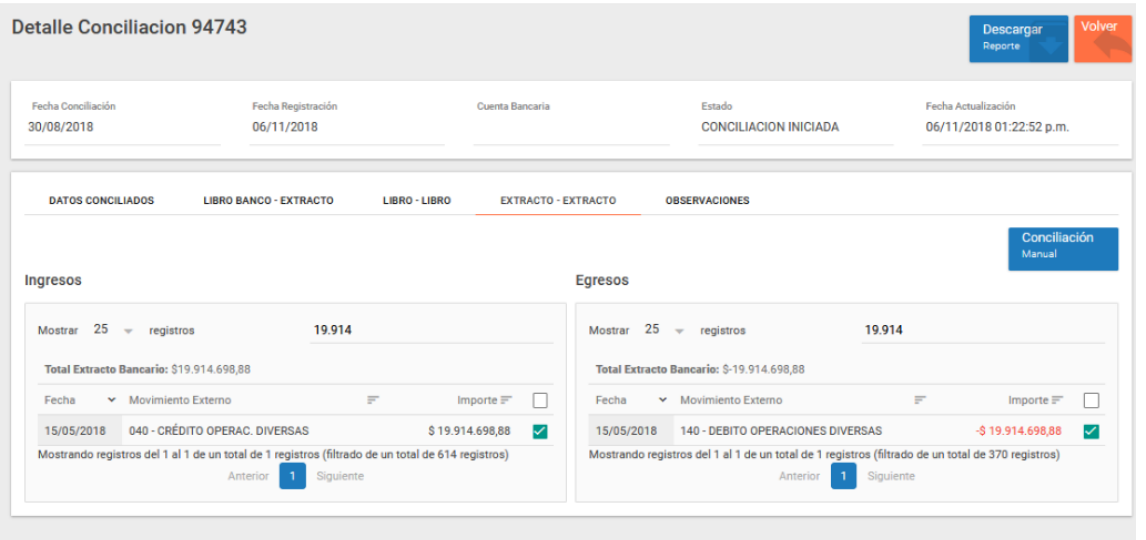

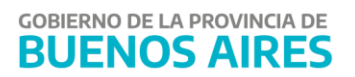

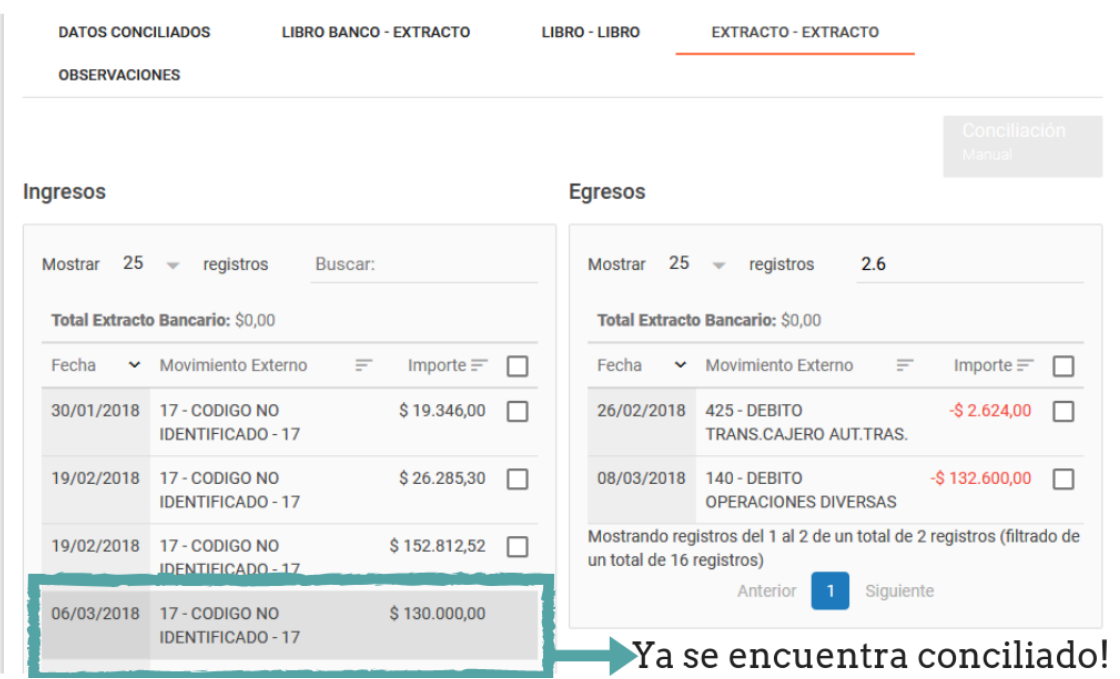

**Aclaración:** los movimientos que se encuentran en un tono gris más oscuro implica que han sido conciliados con posterioridad.

#### <span id="page-18-0"></span>**Observaciones**

En esta sección es posible escribir comentarios respecto a la conciliación realizada, los cuales luego serán adjuntados al informe de conciliación.

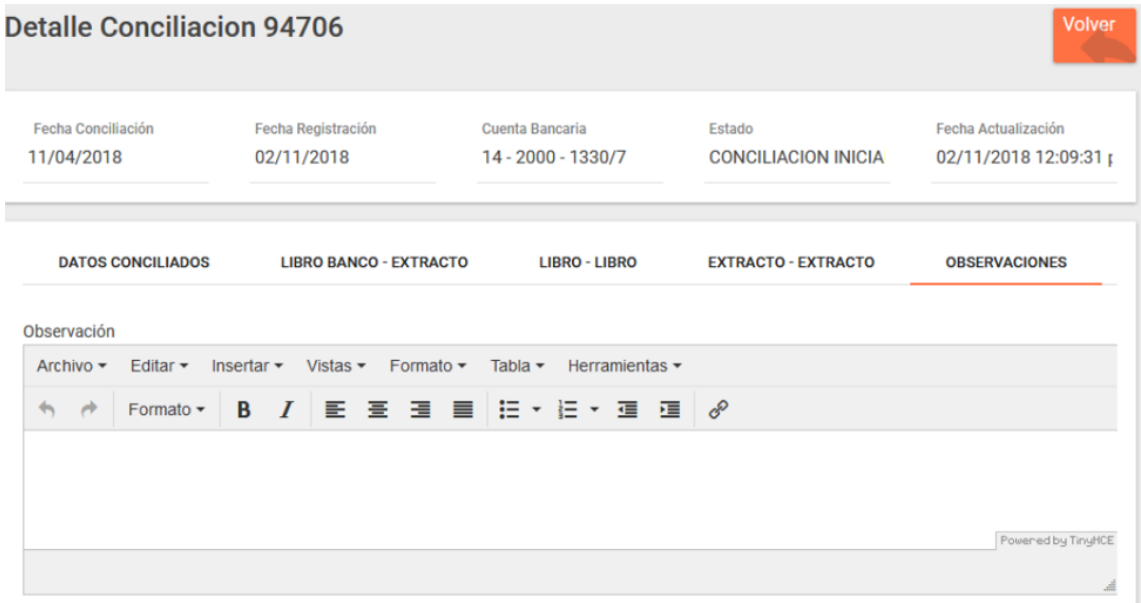

## Datos Conciliados

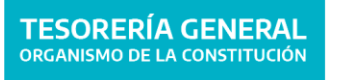

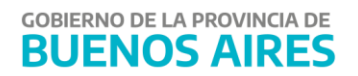

En esta sección es posible visualizar los movimientos que se han conciliado ya sea automática o manualmente.

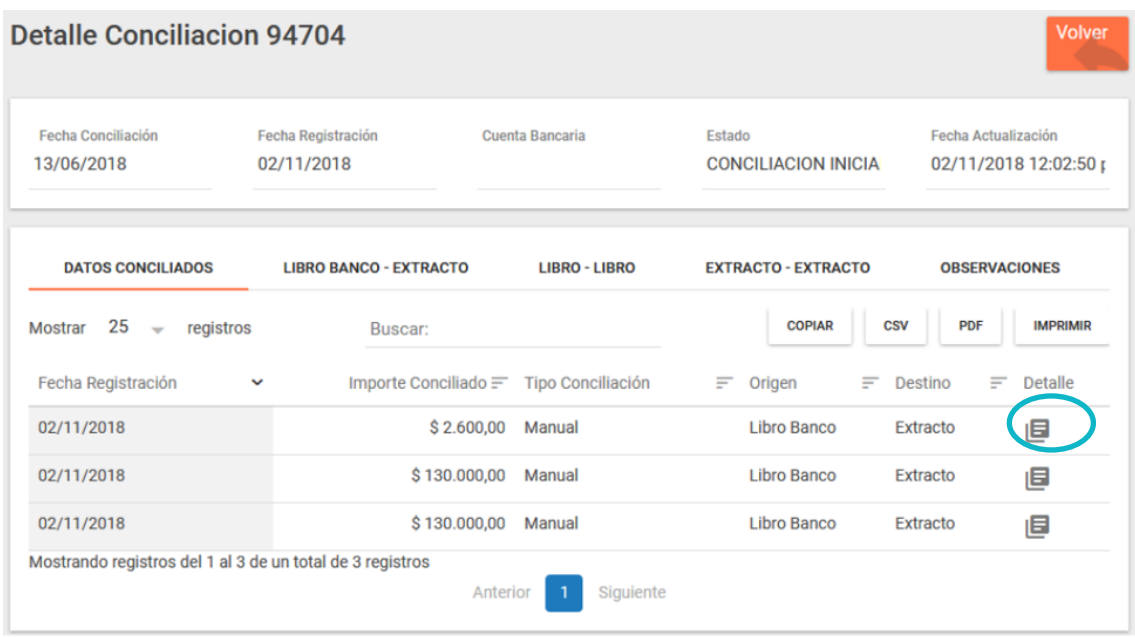

Desde la opción de Detalle es posible visualizar los detalles del movimiento conciliado, así como **eliminar** dicha conciliación:

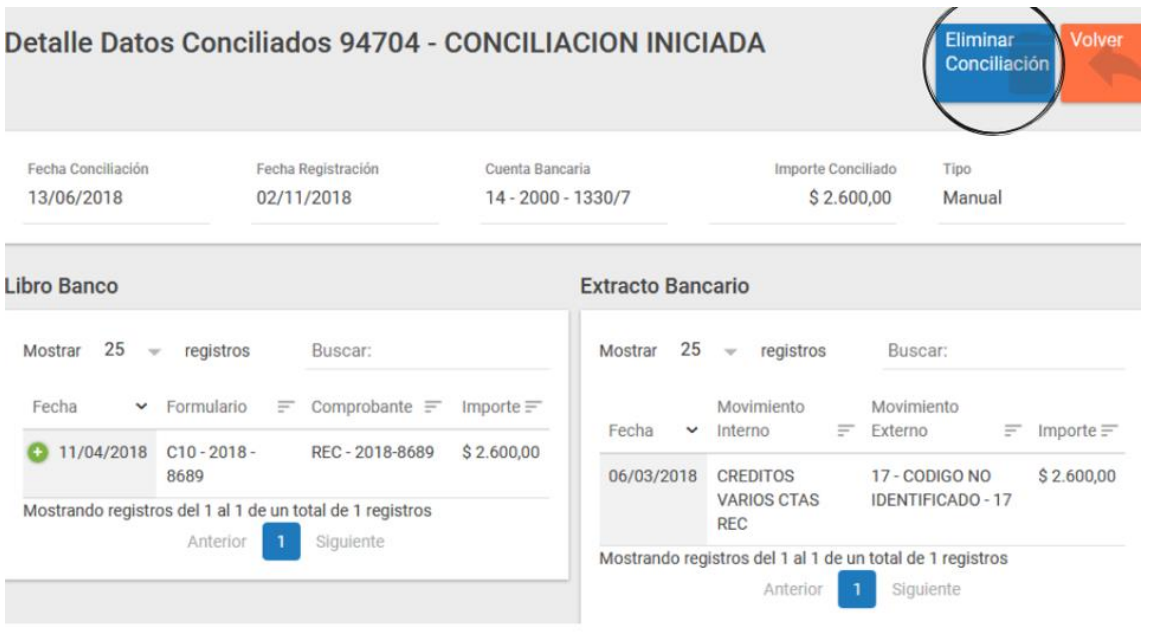

# <span id="page-19-0"></span>Informe de Conciliación

Es posible descargar, como se visualiza a continuación, un informe en formato PDF de la conciliación bancaria:

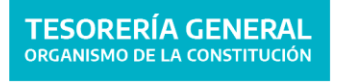

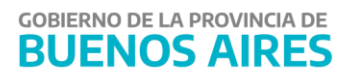

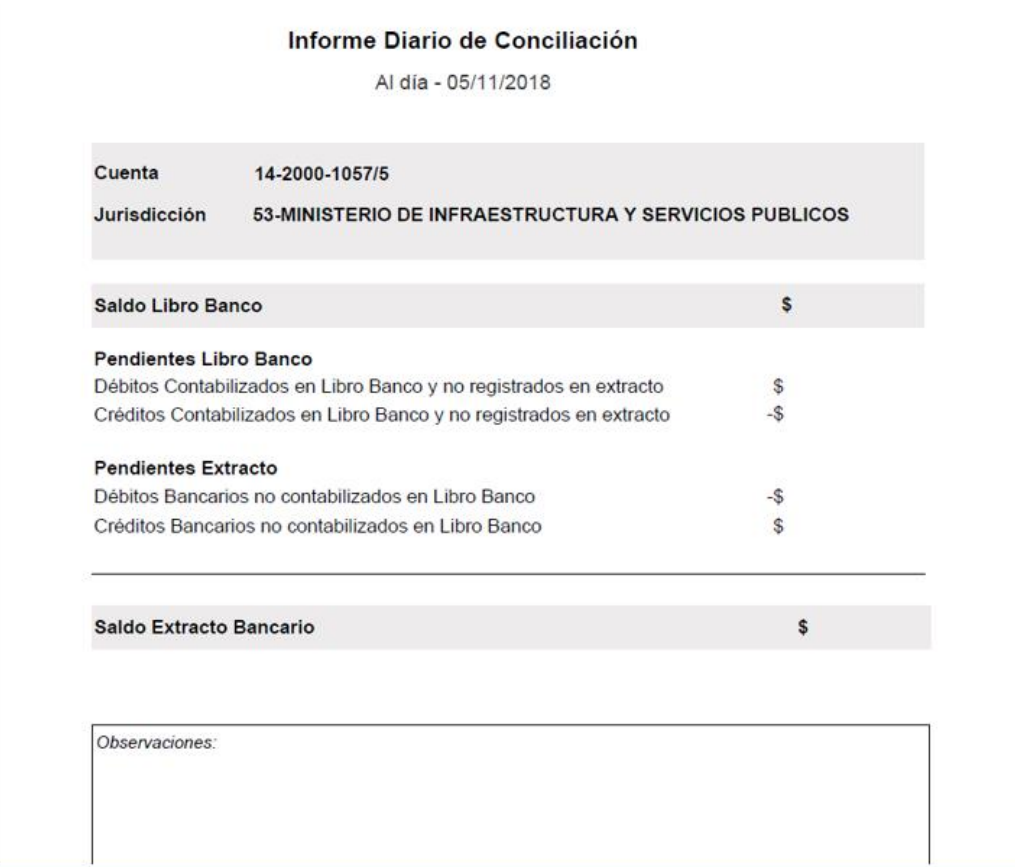

20

#### Débitos Contabilizados En Libro Banco y No Registrados En Extracto

Al día - 05/11/2018

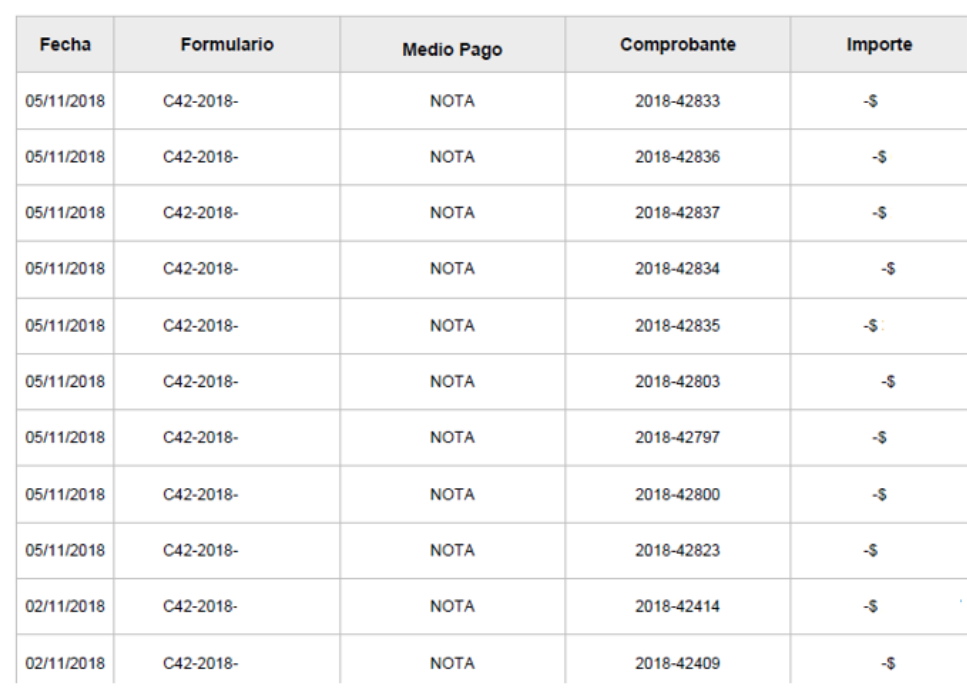

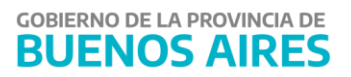

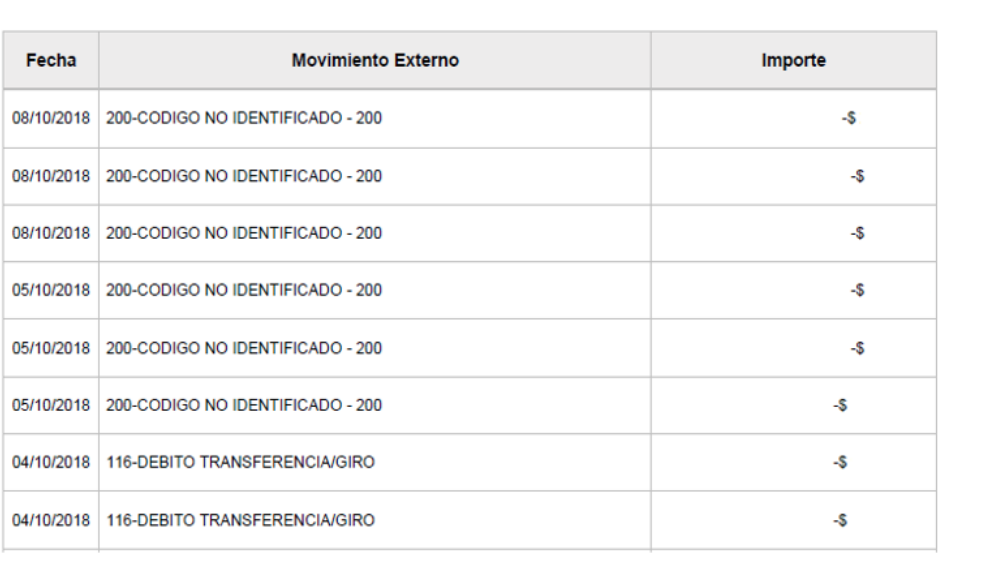

Débitos Bancarios No contabilizados En Libro Banco

Al día - 05/11/2018

## <span id="page-21-0"></span>Validaciones Pendientes

En este ítem del menú se encontrarán las conciliaciones pendientes de aprobación, ya sea por la Contaduría General o Contador Delegado, dependiendo del tipo de agrupación de los movimientos seleccionados. Estos quedarán grisados hasta tanto no se apruebe la conciliación

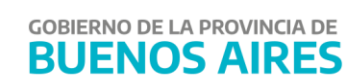

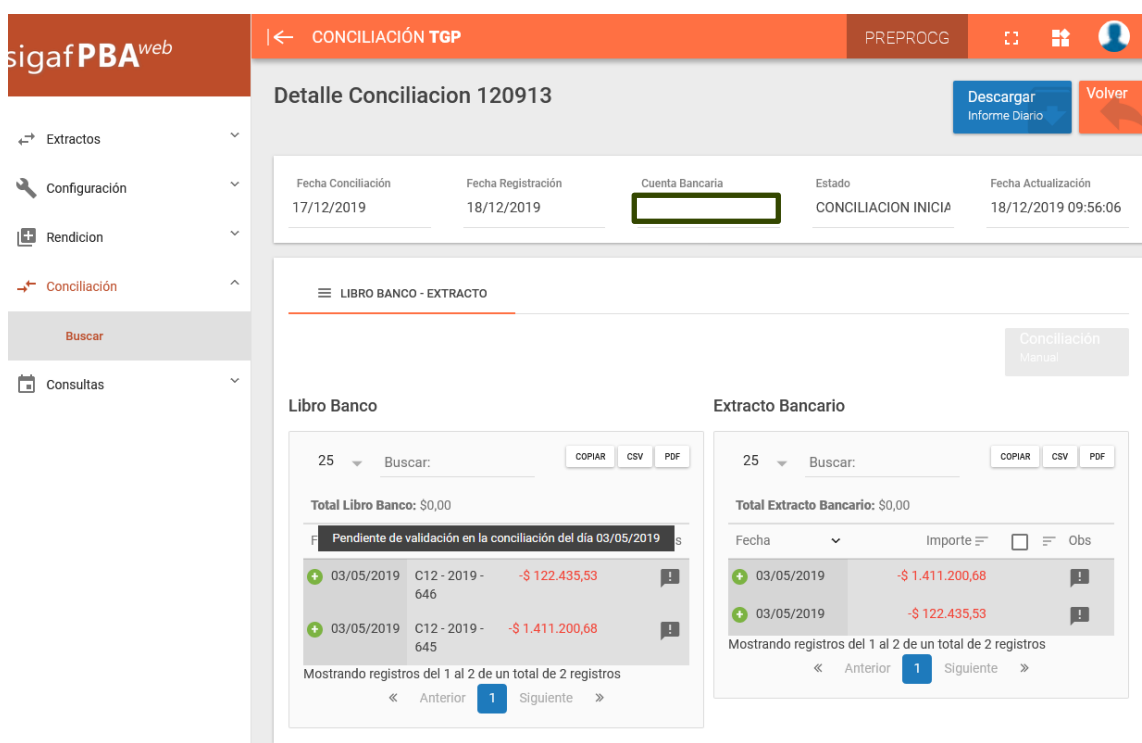

# <span id="page-22-0"></span>Validaciones Rechazadas

En este ítem del menú se encontrará un historial de movimientos conciliados que no fueron aprobadas ya sea por la Contaduría General o Contador Delegado.

#### <span id="page-22-1"></span>Cierre de Conciliación

Ingresar al ítem de menú "Configuración" Apertura/cierre, se desplegará la siguiente pantalla:

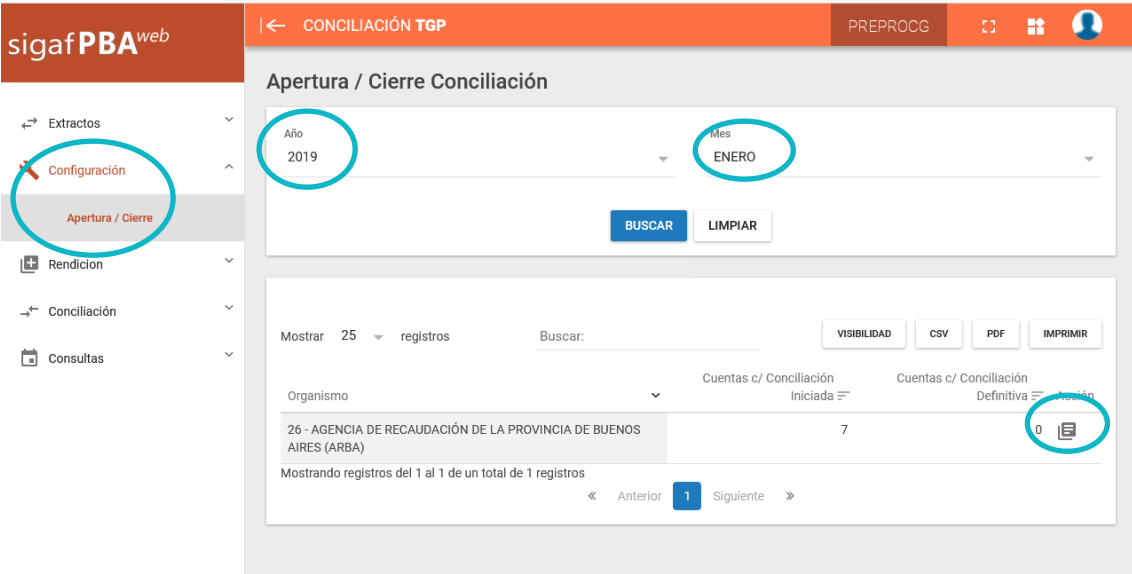

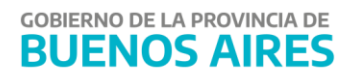

Seleccionar el año y mes, el sistema recuperará todas las conciliaciones que se encuentran **abiertas hasta esa fecha**. Oprimir el botón de opciones, se despliega la siguiente pantalla:

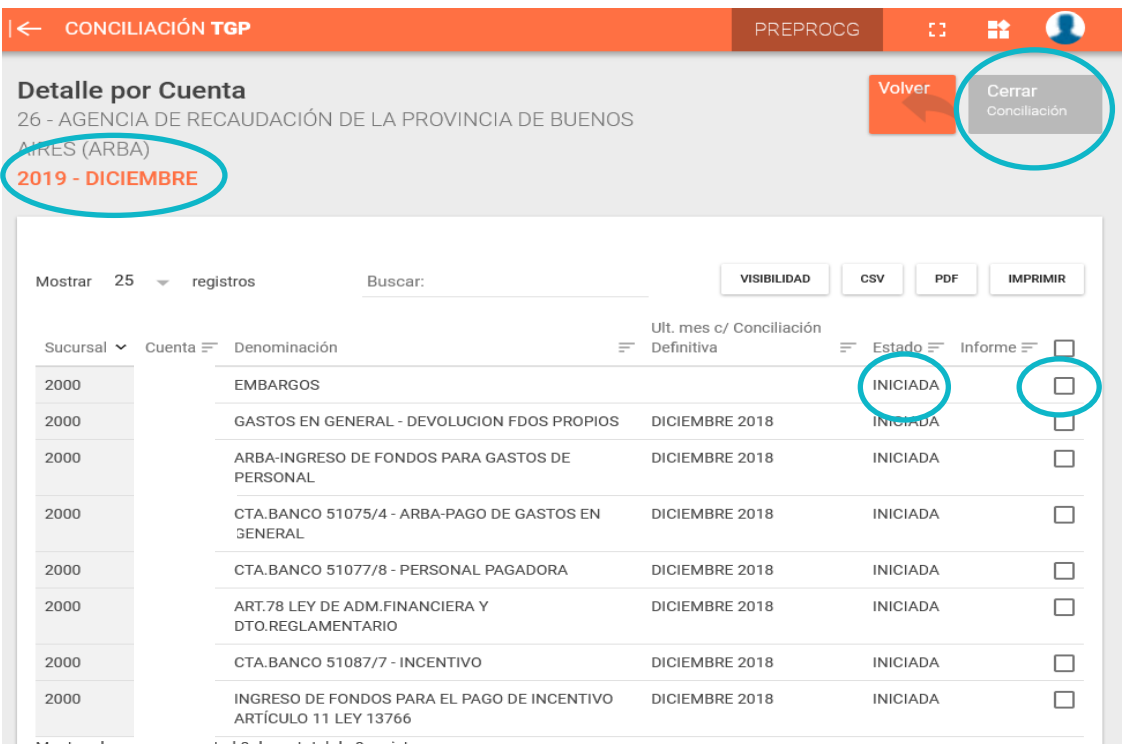

Al seleccionar una de las conciliaciones se habilita el botón "*cerrar conciliación"*. El sistema realiza **cierres secuenciales** por lo que, si hay conciliaciones previas a esta en condiciones de ser cerradas, aparecerá el siguiente mensaje:

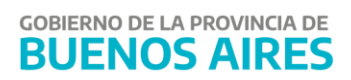

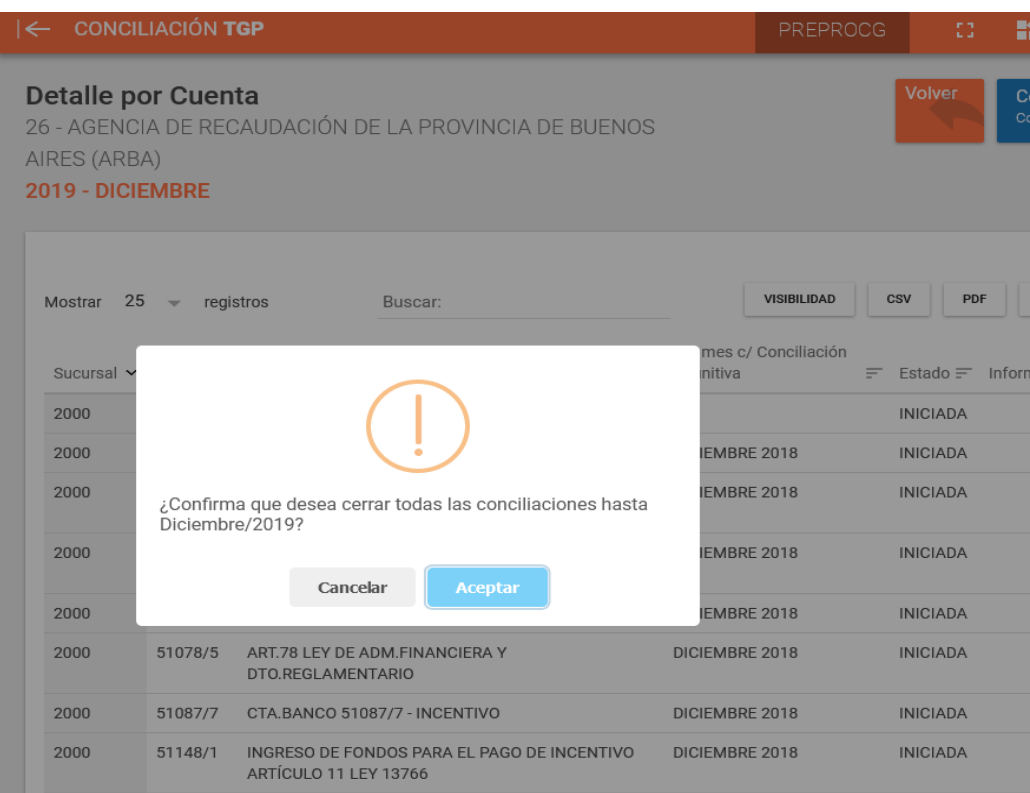

En caso de que alguna conciliación no esté en condiciones de ser cerrada aparecerá el siguiente cartel:

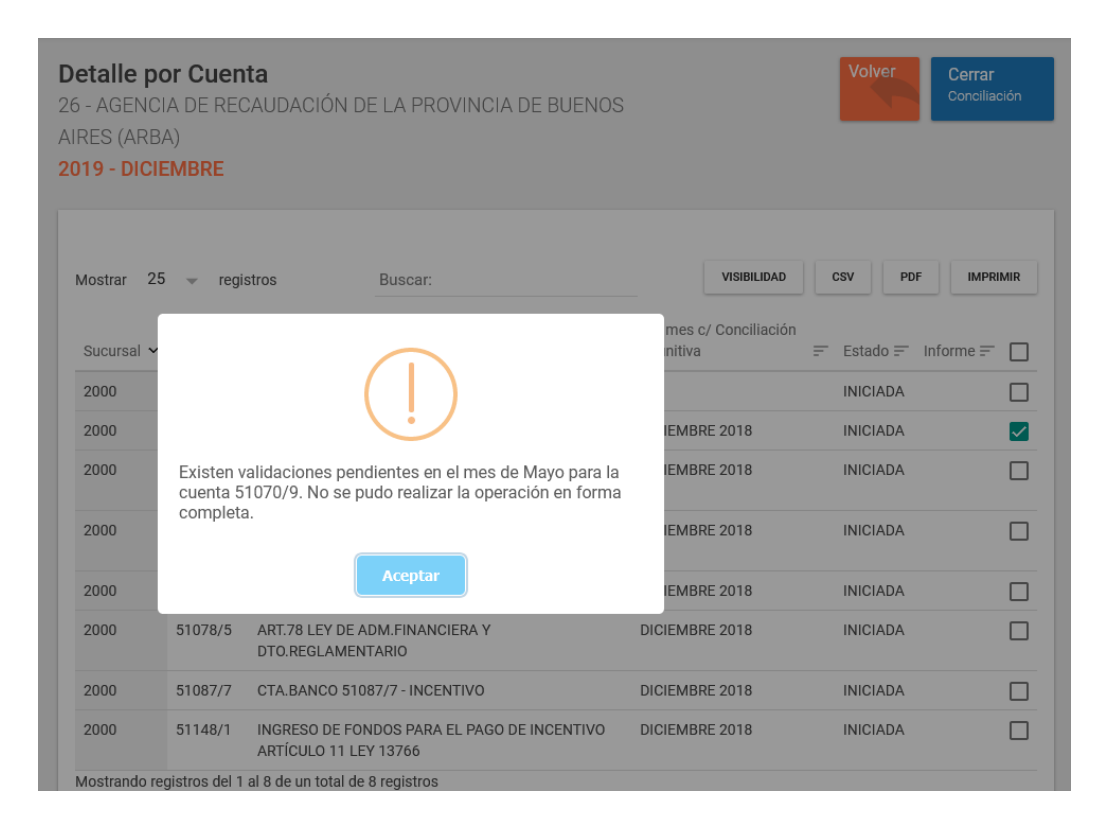

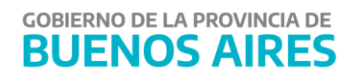

Una vez cerrada la conciliación pasará del estado "Iniciada" a "Conciliada Definitivamente" quedando guardado en el último día hábil de ese mes el informe de conciliación a la fecha del cierre para su consulta.

Si se requiere reabrir una Conciliación se debe comunicar con **Contaduría General.**

# <span id="page-25-0"></span>**Consultas**

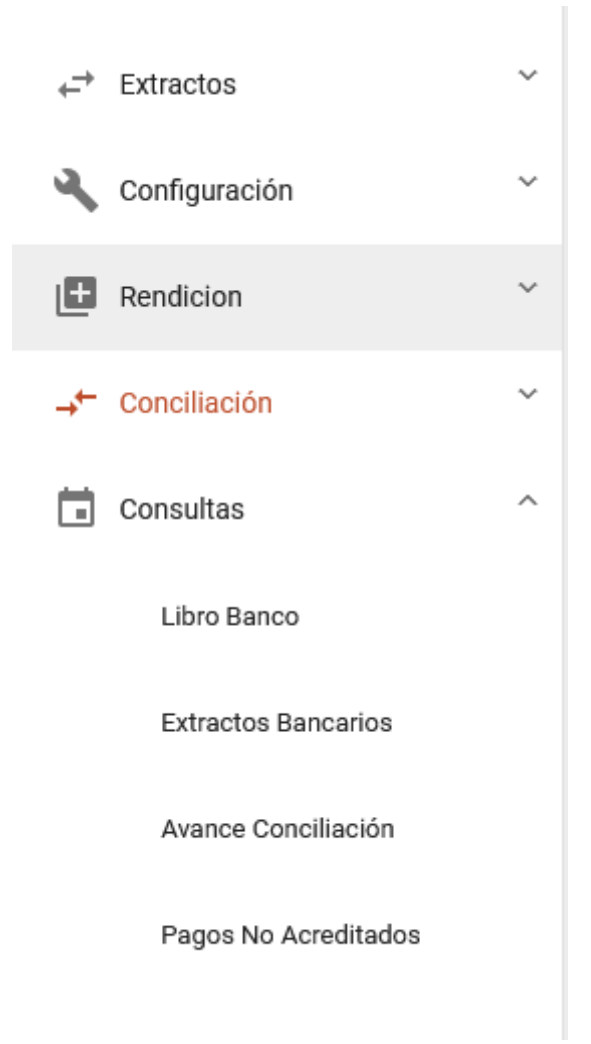

#### 25

## <span id="page-25-1"></span>Libro Banco

En este ítem de menú, es posible consultar en el Libro Banco utilizando los siguientes filtros:

- Fecha.
- Cuenta.
- Operación (débito, crédito).
- Conciliar (sin conciliar, conciliado).

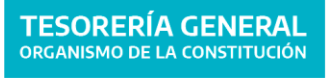

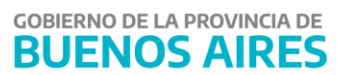

- Ejercicio (2017, 2018).
- Formulario (C41, C42, C55, C45, etc).
- N° formulario.
- Importe.

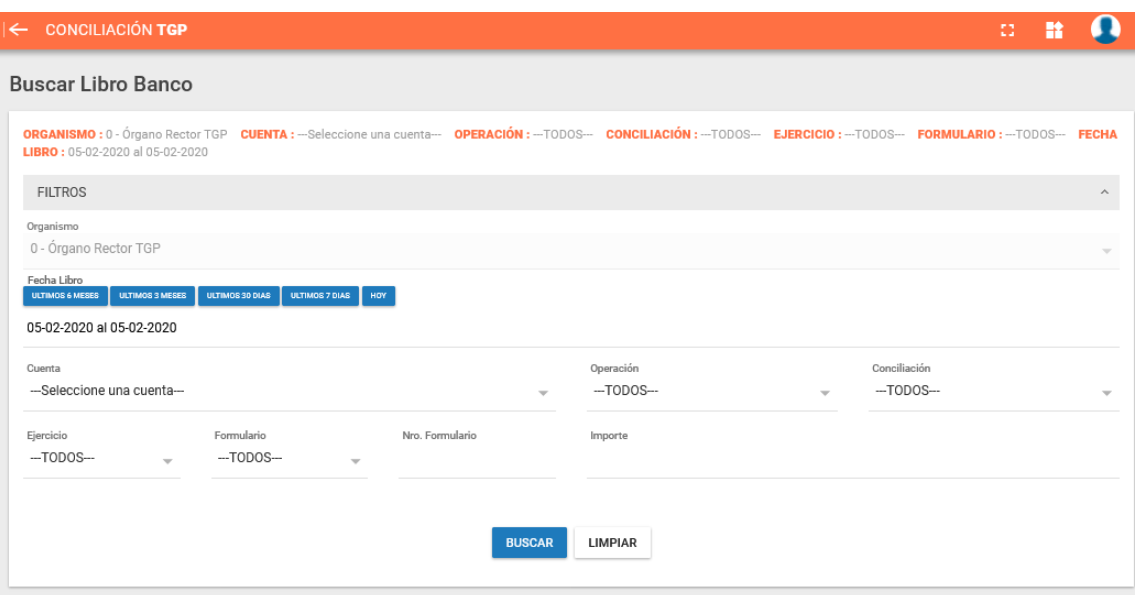

#### <span id="page-26-0"></span>Extractos Bancarios

En este ítem de menú, es posible buscar movimientos en el extracto bancario utilizando los siguientes filtros:

- Cuenta.
- Operación (débito, crédito).
- Conciliar (sin conciliar, conciliado).
- Fecha de extracto
- Importe

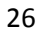

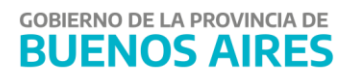

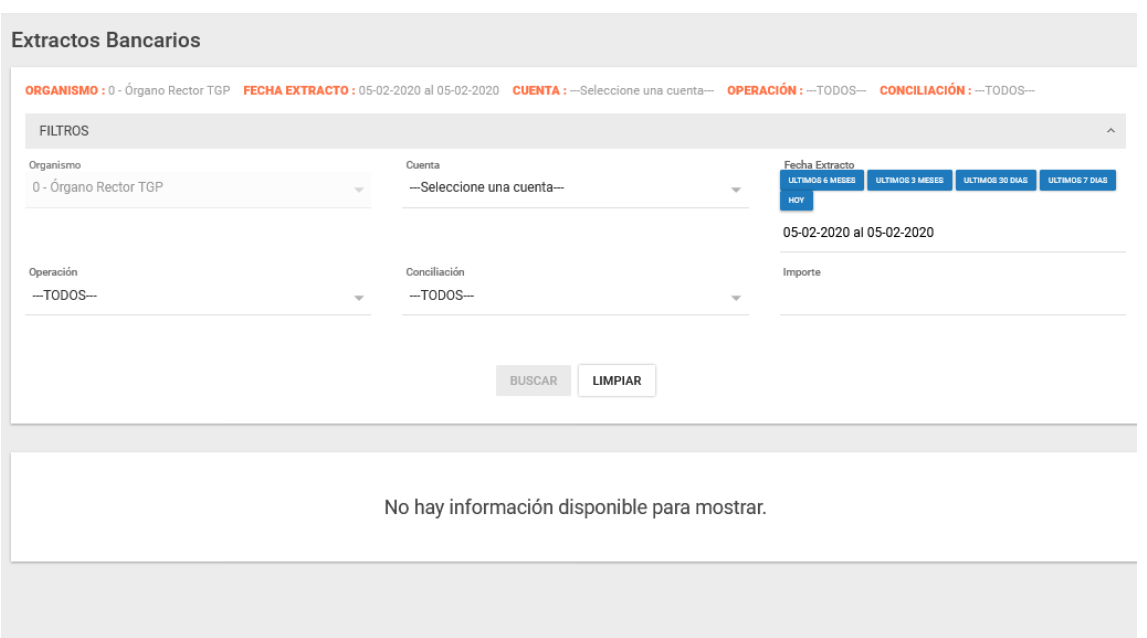

# <span id="page-27-0"></span>Avance de Conciliación

En esta consulta se podrá ver el avance de las cuentas conciliadas. Ingresando en el botón de opciones se visualiza el detalle de las cuentas y los avances por mes.

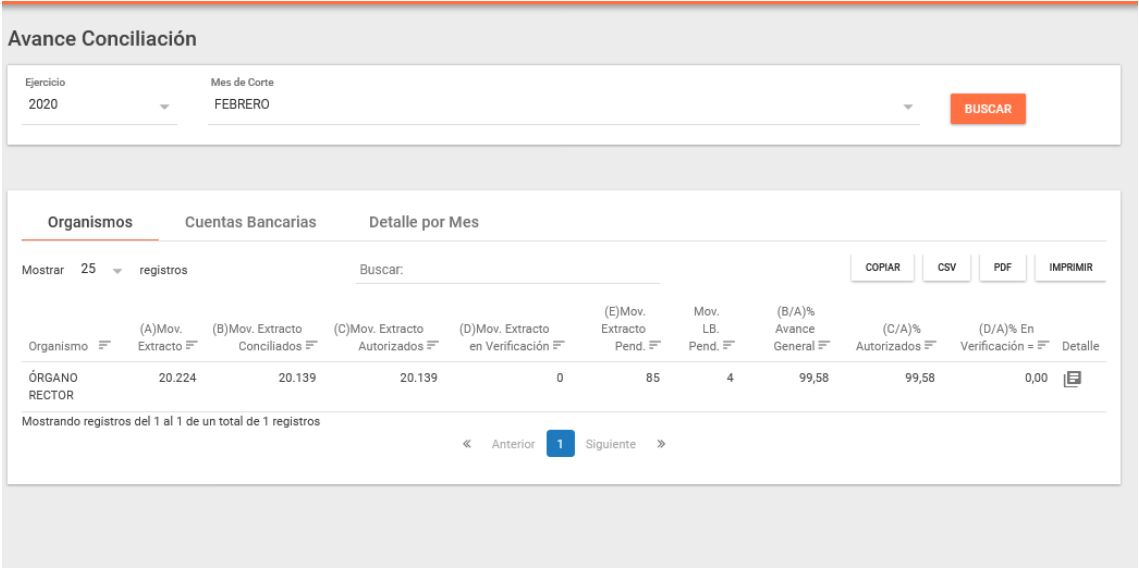

#### <span id="page-27-1"></span>Pagos no acreditados

A partir del ítem de menú denominado Pagos no acreditados se visualizan los pagos que fueron rechazados por el Banco. Se puede buscar utilizando los siguientes filtros:

- Cuenta
- Importe pagado

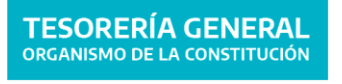

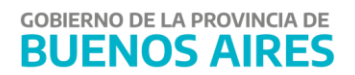

- Pago
- $\bullet$  OP
- Lote

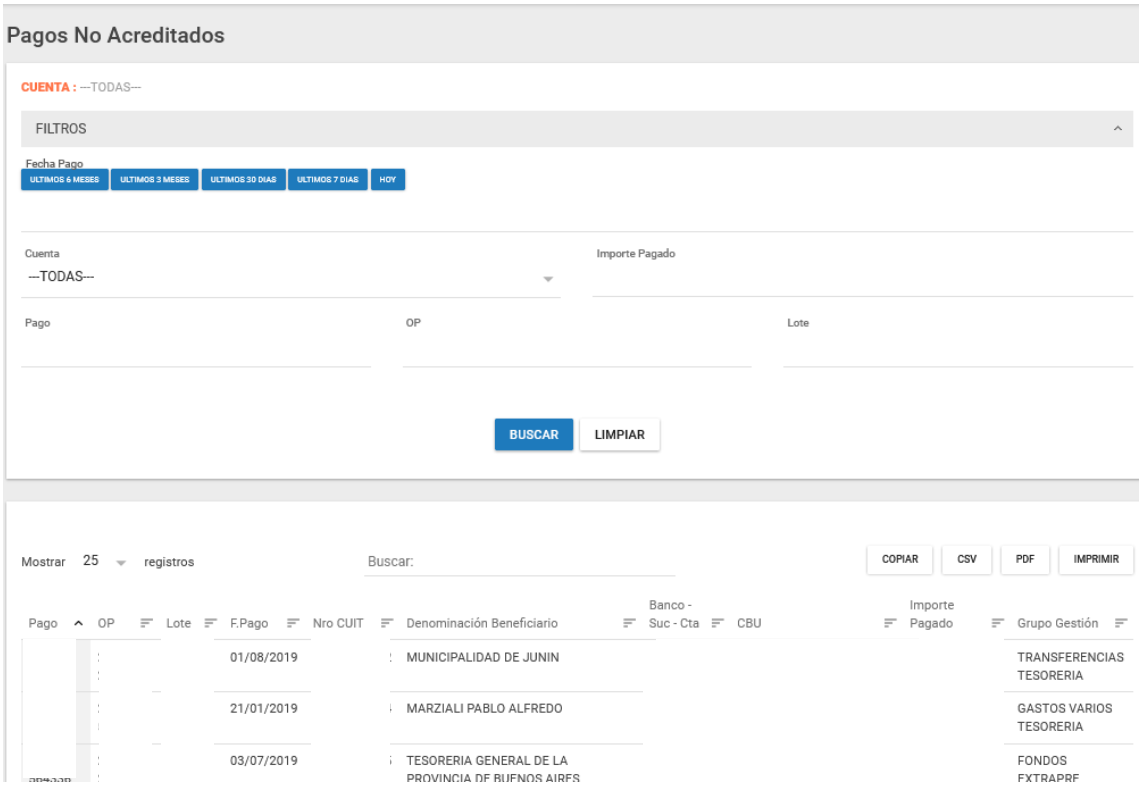

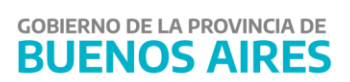